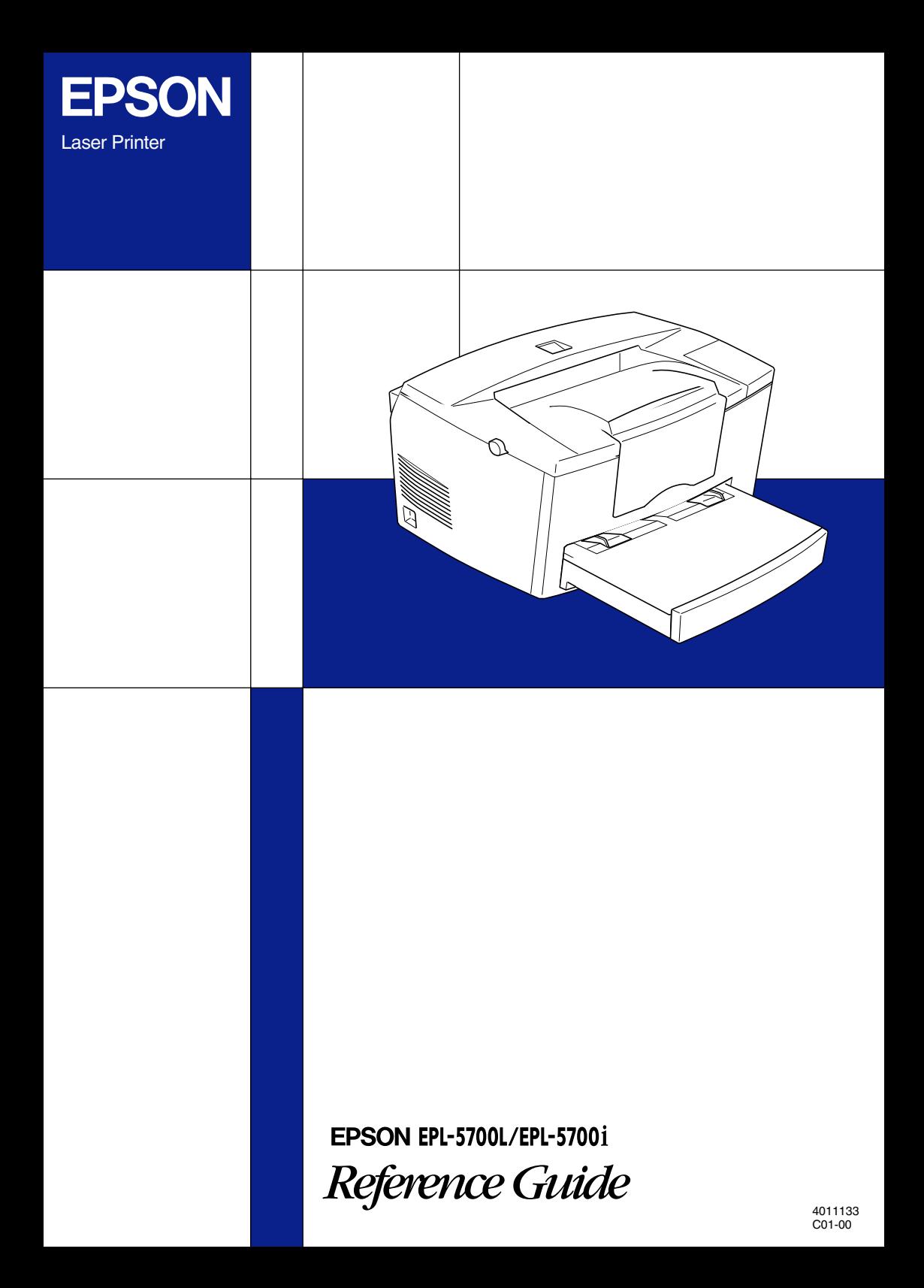

#### *Printer Parts*

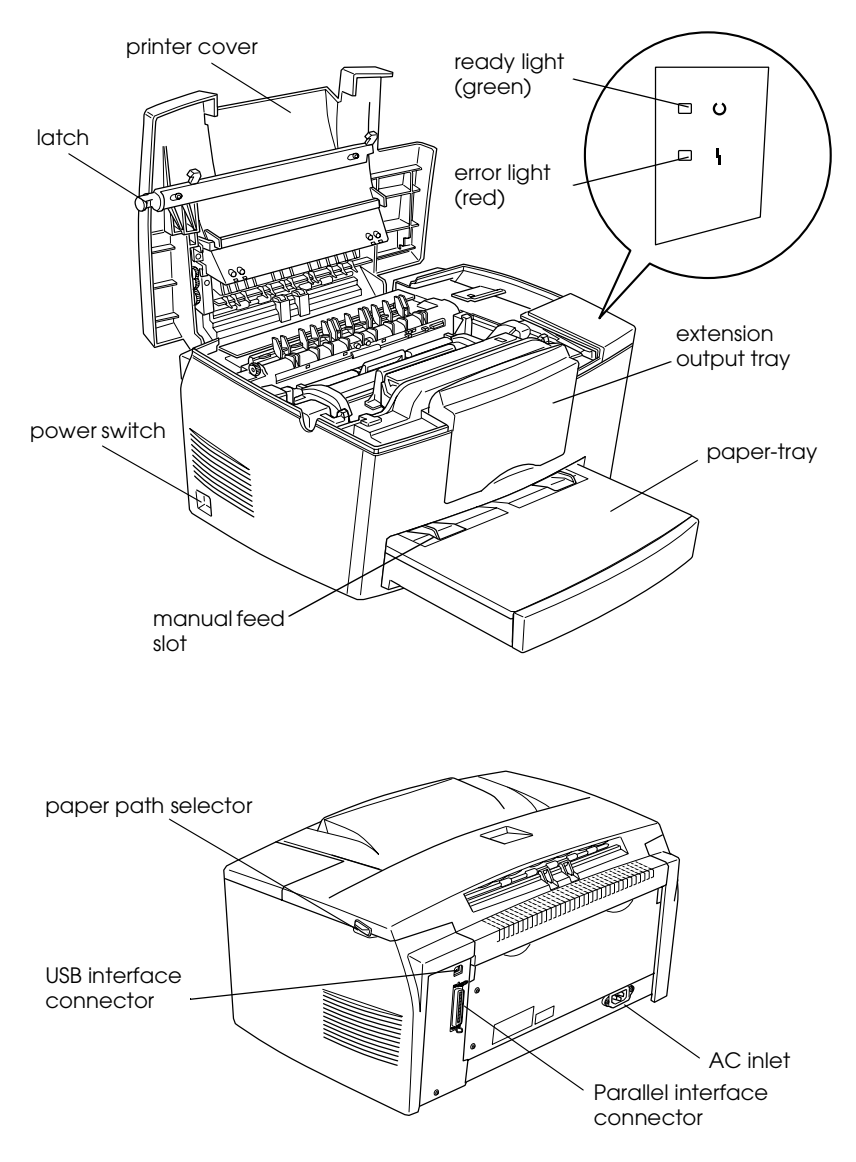

## **EPSON®**

## *Laser Printer* **EPL-5700L/EPL-5700i**

All rights reserved. No part of this publication may be reproduced, stored in a retrieval system, or transmitted in any form or by any means, mechanical, photocopying, recording, or otherwise, without the prior written permission of SEIKO EPSON CORPORATION. No patent liability is assumed with respect to the use of the information contained herein. Neither is any liability assumed for damages resulting from the use of the information contained herein.

Neither SEIKO EPSON CORPORATION nor its affiliates shall be liable to the purchaser of this product or third parties for damages, losses, costs, or expenses incurred by purchaser or third parties as a result of: accident, misuse, or abuse of this product or unauthorized modifications, repairs, or alterations to this product, or (excluding the U.S.) failure to strictly comply with SEIKO EPSON CORPORATION's operating and maintenance instructions.

SEIKO EPSON CORPORATION shall not be liable against any damages or problems arising from the use of any options or any consumable products other than those designated as Original Epson Products or Epson Approved Products by SEIKO EPSON CORPORATION.

*General Notice: Other product names used herein are for identification purposes only and may be trademarks of their respective owners. EPSON disclaims any and all rights in those marks.*

Copyright © 1999 by SEIKO EPSON CORPORATION, Nagano, Japan

Printed on Recycled Paper.

### Reference Guide

### **Declaration of Conformity**

#### **According to ISO/IEC Guide 22 and EN 45014**

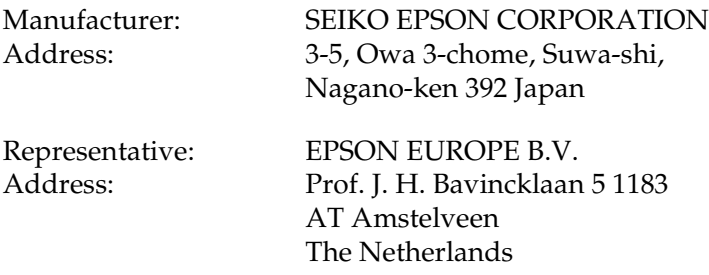

Declares that the Product:

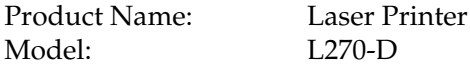

Conforms to the following Directive(s) and Norm(s):

Directive 89/336/EEC:

EN 55022 Class B EN 50082-1 IEC 801-2 IEC 801-3 IEC 801-4 EN 61000-3-2 EN 61000-3-3

Directive 73/23/EEC:

EN 60950

October 1999

Y. Ishii President of EPSON EUROPE B.V.

### *Contents*

#### *[Getting Started](#page-8-0)*

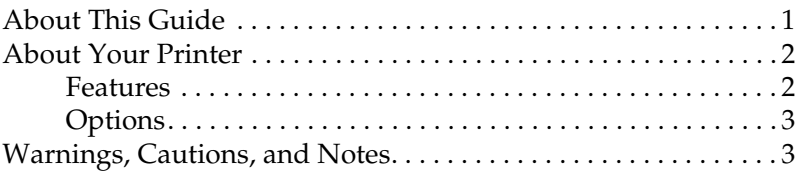

#### *[Chapter 1](#page-12-0) Using Your Printer*

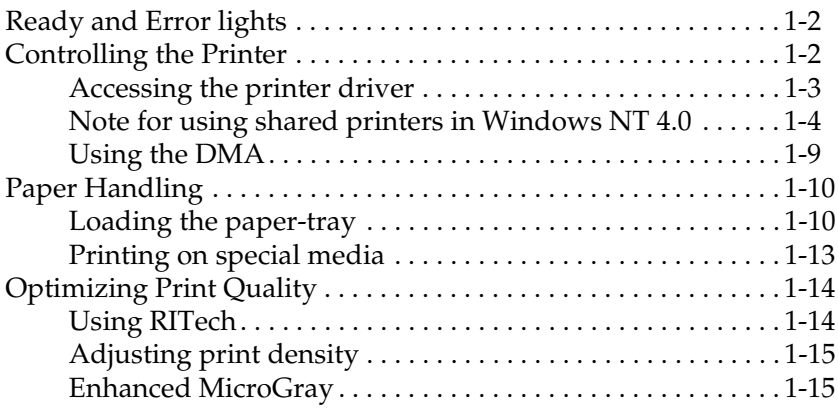

#### *[Chapter 2](#page-28-0) Using Options*

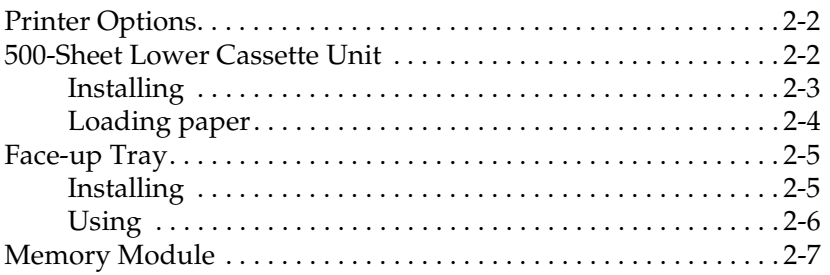

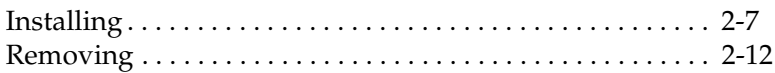

#### *[Chapter 3](#page-40-0) EPSON Status Monitor 3 Utility*

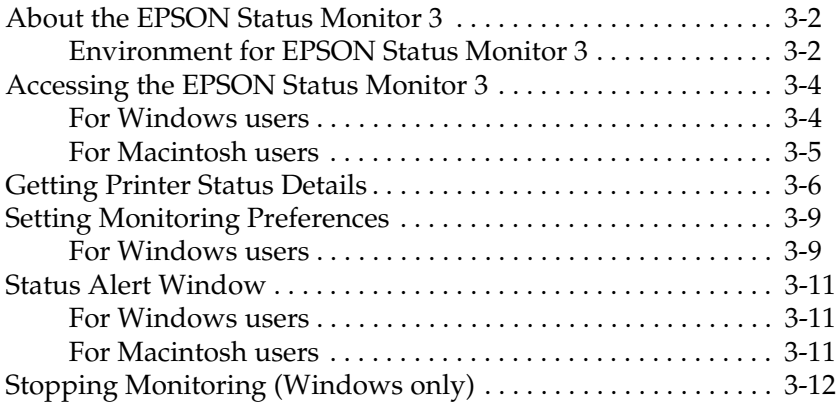

#### *[Chapter 4](#page-52-0) Troubleshooting*

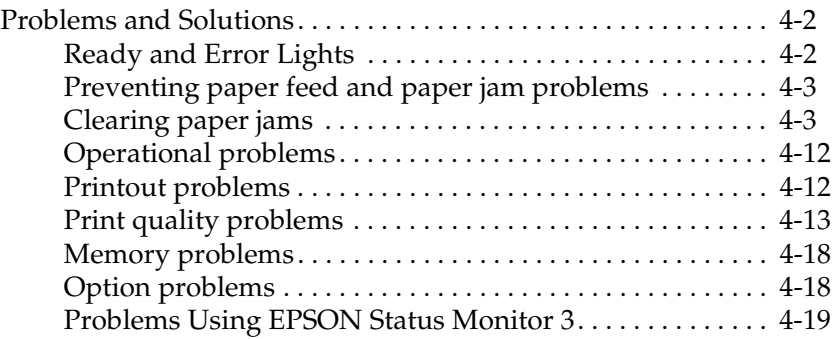

#### *[Chapter 5](#page-74-0) Maintenance and Transportation*

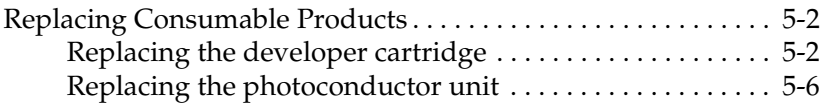

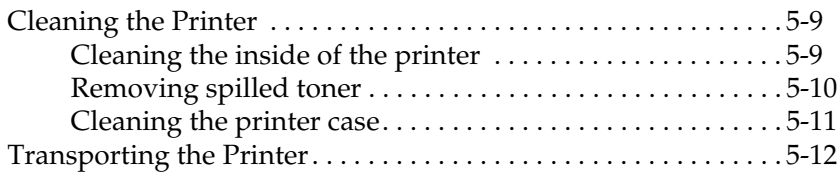

#### *[Appendix A](#page-86-0) Technical Specifications*

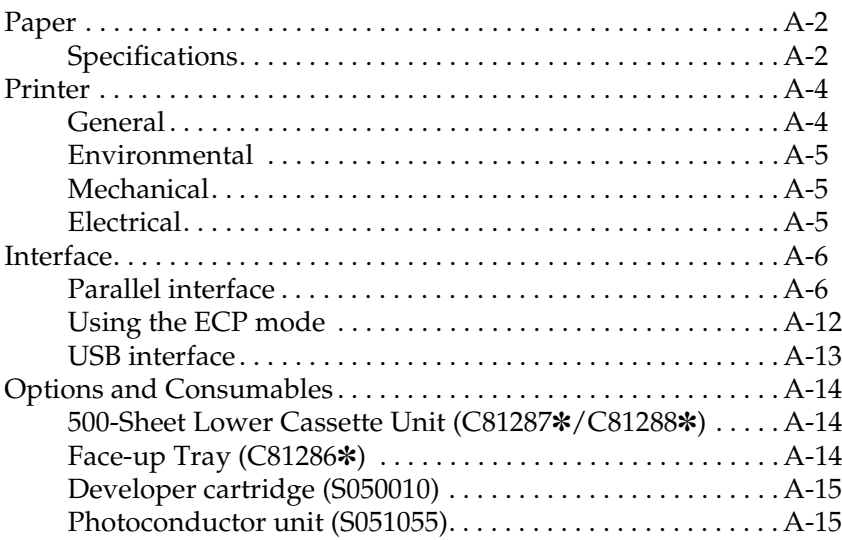

#### *[Appendix B](#page-102-0) Contacting Customer Support*

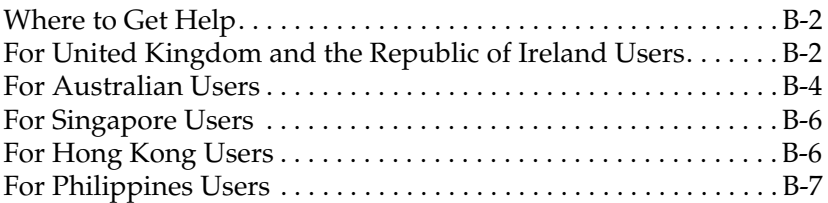

#### *[Glossary](#page-110-0)*

### <span id="page-8-0"></span>*Getting Started*

The EPSON EPL-5700L/EPL-5700i printer combines high performance and reliability with a wide range of features.

To get started with your laser printer, please:

- ❏ Read the laser printer precautions and important safety instructions in the *Getting Ready* guide.
- ❏ Use your *Getting Ready* guide to install the options and printer software.

See this Reference Guide for detailed information about your printer.

#### <span id="page-8-1"></span>*About This Guide*

This guide contains information about using your printer. For information about installing and setting up the printer, see the *Getting Ready* guide.

[Chapter 1, "Using Your Printer,"](#page-12-1) describes how to operate the printer. It also contains information on loading paper and setting up the printer for paper type and size.

[Chapter 2, "Using Options,"](#page-28-1) gives step-by-step instructions for installing the options available for the printer.

[Chapter 3, "EPSON Status Monitor 3 Utility,"](#page-40-1) allows you to view printer status information such as the remaining amount of toner and check for any printer errors.

[Chapter 4, "Troubleshooting,"](#page-52-1) gives helpful information for what to do if you encounter problems.

[Chapter 5, "Maintenance and Transportation,"](#page-74-1) provides instructions on how to clean and transport your printer.

[Appendix A, "Technical Specifications,"](#page-86-1) contains the technical specifications about the printer.

[Appendix B, "Contacting Customer Support,"](#page-102-1) explains customer support information.

#### <span id="page-9-0"></span>*About Your Printer*

Your printer is the latest in EPSON's advanced line of laser printers.

The printer's 600/300-dpi (dots per inch) resolution is enhanced by EPSON's Resolution Improvement Technology (RITech), which smooths the jagged edges of diagonal and curved lines in both text and graphics. This gives your documents a clean, crisp professional appearance.

The printer is easy to install and use. You simply set up the printer, connect it to your computer, and install the printer driver as described in the *Getting Ready* guide.

The printer supports ECP mode in Windows 95/98 and Windows NT 4.0. ECP mode is useful for high-speed data transfer and bidirectional communication with your computer.

#### <span id="page-9-1"></span>*Features*

The printer comes with a full set of features that contributes to ease of use and consistent, high-quality output. The main features are described below.

#### *High-quality printing*

Your printer provides 600/300-dpi printing at a speed of up to eight pages per minute. You'll appreciate the professional print quality produced by your printer and its quick processing speed.

#### *Toner Save Mode*

To reduce the amount of toner used in printing documents, you can print drafts using the Toner Save Mode.

#### <span id="page-10-0"></span>*Options*

The printer comes with built-in bidirectional parallel interface, USB interface, and 2 MB of memory, which can be expanded up to 13 MB. The 500-Sheet Lower Cassette Unit (C81287✽ for A4 size paper, C81288✽ for Letter size paper), automatically feeds up to 500 A4 and Letter size sheets without reloading. The Face-up Tray (C81286✽) is recommended for printing on media such as labels and transparencies that require a straight-through paper path.

#### <span id="page-10-1"></span>*Warnings, Cautions, and Notes*

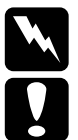

w *Warnings must be followed carefully to avoid bodily injury.*

c *Cautions must be observed to avoid damage to your equipment.*

*Notes contain important information and useful tips on the operation of your printer.*

### <span id="page-12-1"></span><span id="page-12-0"></span>*Chapter 1 Using Your Printer*

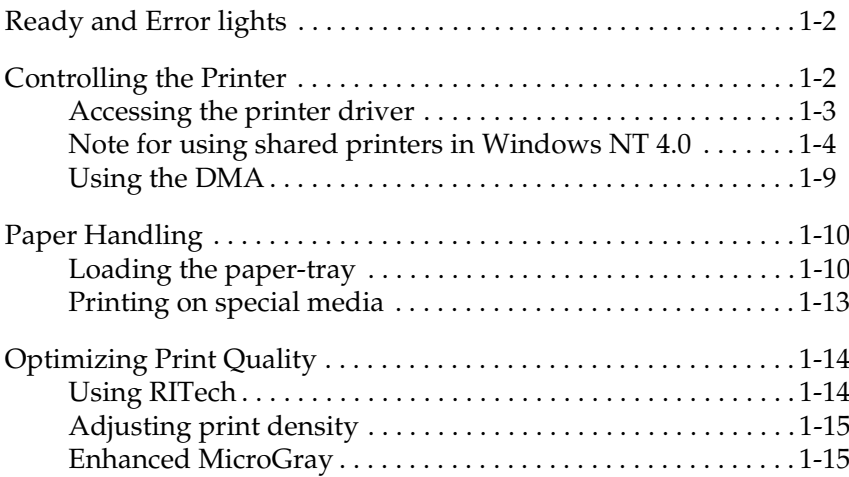

1

### <span id="page-13-0"></span>*Ready and Error lights*

The ready (green) and error (red) lights on the top of the printer indicate the printer status. Whether the lights are flashing or not indicates different things, as described below. More detailed information can be found in the Alert window in the EPSON Status Monitor 3.

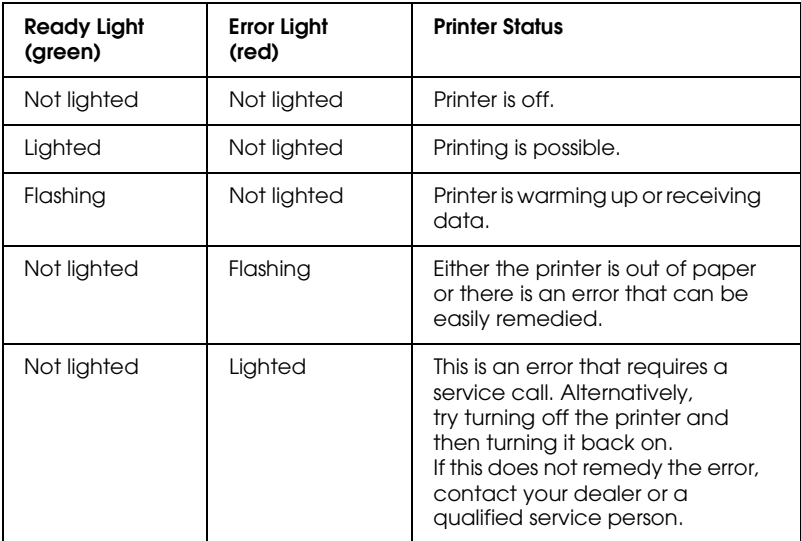

#### <span id="page-13-1"></span>*Controlling the Printer*

To control your printer and change its settings, use the printer driver. The printer driver allows you to easily make all the print settings, including paper source, paper size, and orientation. To access the driver menus, see below.

#### <span id="page-14-0"></span>*Accessing the printer driver*

You can access your printer driver directly from most Windowsbased applications, or from your Windows operating system, as explained below. The printer driver settings made from many Windows applications override settings made when the driver is accessed from the operating system, so in most cases you should access the driver from your application to make sure you get the results you want.

- ❏ To access the printer driver from your application software, click the Print or Page Setup command on the File menu. You also may need to click Setup, Options, Properties, or a combination of these buttons.
- ❏ To access the printer driver from Windows 98/95 and Windows NT 4.0, click Start, point to Settings, and click Printers. Next, right-click the EPSON EPL-5700L/EPL-5700i Advanced icon and click Properties (in Windows 98/95) or Document Defaults (in Windows NT 4.0).
- ❏ To access the printer driver from Macintosh, Choose Chooser from the Apple menu. Then click the EPL-5700L/EPL-5700i icon and click Setup.

#### *Accessing Online Help*

You can access the Online Help from the printer driver. The Online Help provides you with detailed information and instructions on the printer driver that controls your printer. It is automatically installed when you install the printer driver.

#### <span id="page-15-0"></span>*Note for using shared printers in Windows NT 4.0*

If you are using a shared printer in Windows NT 4.0, it is important that you follow the instructions below carefully, especially "Accessing the printer through a network," which describes how to install the printer driver on NT 4.0 clients. If you do not follow these instructions, you may not be able to properly install or use the printer driver.

First, you need to set up the printer as a shared printer on the computer to which the printer is connected. Then, you must specify the network path to the printer from each computer that will use it, and install the printer software on those computers.

#### *Setting up your printer as a shared printer*

Follow these steps to share a printer that is connected directly to your computer with others on a network.

- 1. Click Start, point to Settings, and click Printers.
- 2. Select your printer, then click Sharing on the File menu.

3. Click Shared and enter the Share Name.

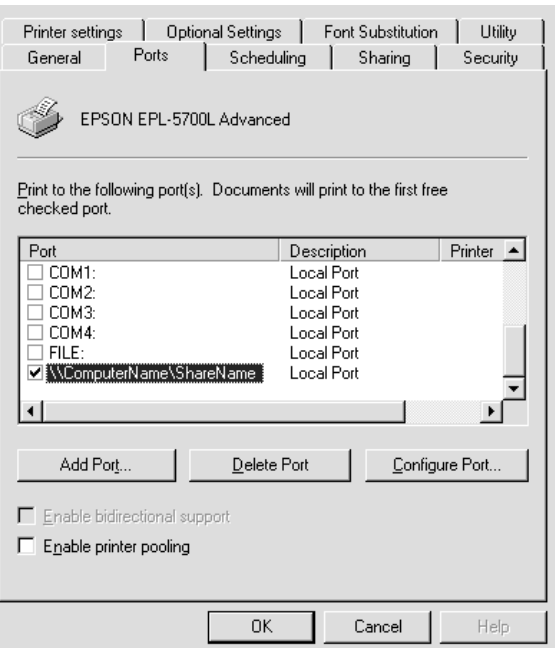

4. Click OK.

#### *Note:*

*Do not choose any drivers from the Alternate Drivers list.*

#### *Accessing the printer through a network*

To access your printer from another computer on the network, follow these steps.

#### *Note:*

*Your printer must be set up as a shared resource on the computer to which it is directly connected before you can access it from another computer.* 

- 1. Install the printer driver to the client computer from the software CD-ROM.
- 2. Open the Printer folder from the Control Panel, then open the Properties for your printer.

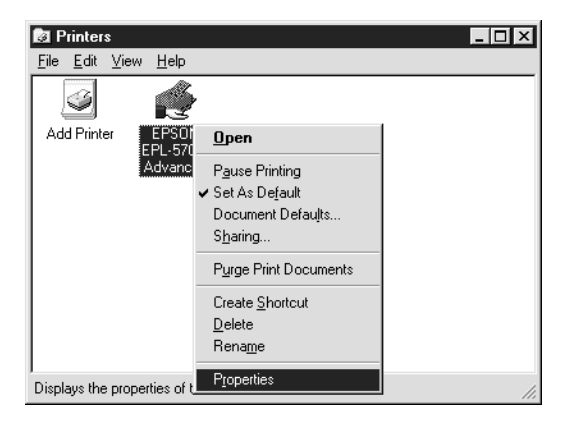

3. Click the Ports tab, then click Add Port.

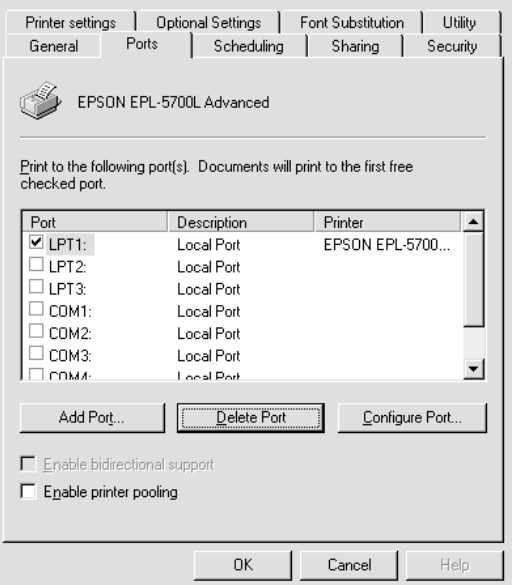

- 1
- 4. The following dialog box appears. Select Local Port, then click New Port.

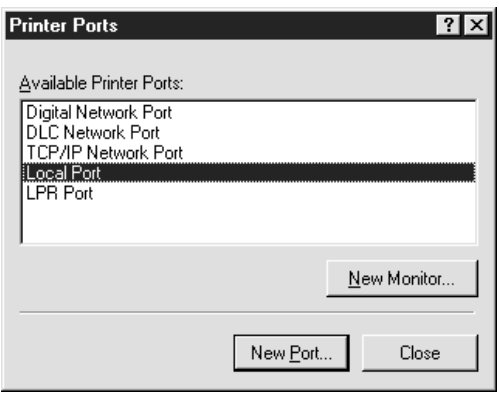

5. The following dialog box appears. In the text box, type the following information:

\\name of computer that is connected to the printer\name of the shared printer

Then click OK.

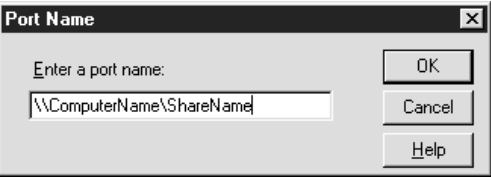

6. In the Printer Ports dialog box, click Close to return to the Ports menu.

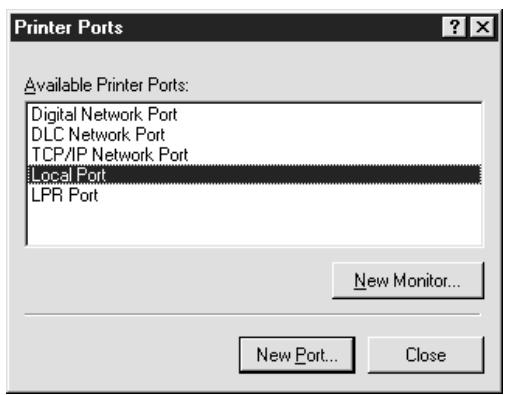

7. On the Ports menu, make sure that the new port is added and the check box is selected. Click OK to close the printer driver.

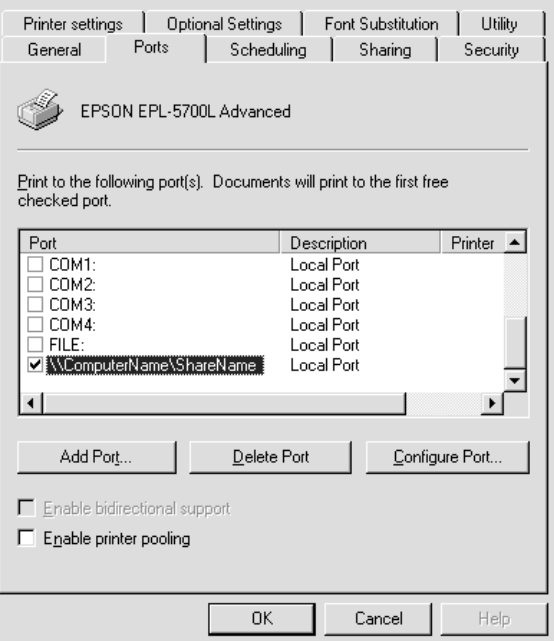

#### <span id="page-20-0"></span>*Using the DMA*

Faster printing with a Direct Memory Access (DMA) is possible if your printer is connected to your computer through an Extended Capability Port (ECP), a type of parallel port with expanded specifications. With the DMA and the ECP, you can send print-job data directly to the printer without going through the CPU, which increases the effectiveness of data flow.

Before using DMA to transmit a print job confirm the following points.

- ❏ Check if your computer supports DMA. To confirm if your computer has an ECP chip installed, contact the manufacturer or look in the computer's documentation.
- ❏ Confirm the parallel port setting is "ECP" or "ENHANCED" through the BIOS Setup. Refer to your computer's documentation to set the BIOS. However, before setting the BIOS, uninstall the EPL-5700L/EPL-5700i printer driver. After setting the BIOS, re-install the printer driver.

#### *Confirming if you can use DMA*

Using DMA increases your printing speed. You can confirm if your computer can use DMA by checking the Optional Settings tab under Properties in your Printer driver.

#### <span id="page-21-0"></span>*Paper Handling*

The printer can feed paper from either of two sources: the standard paper-tray or the optional lower cassette.

Please note the following points:

- ❏ Paper should be high quality and relatively smooth with a weight between 60 and 90  $g/m^2$  (16 to 24 lb).
- ❏ The printer is extremely sensitive to moisture. Be sure to store your paper in a dry environment.
- ❏ Use of colored paper is acceptable, but coated paper should be avoided.
- ❏ You may use paper with preprinted letterheads, provided that the paper and ink are both laser-printer type.

#### <span id="page-21-1"></span>*Loading the paper-tray*

You can load up to 150 sheets of plain paper into the paper-tray. To load paper, follow these steps:

1. Lift off the tray cover.

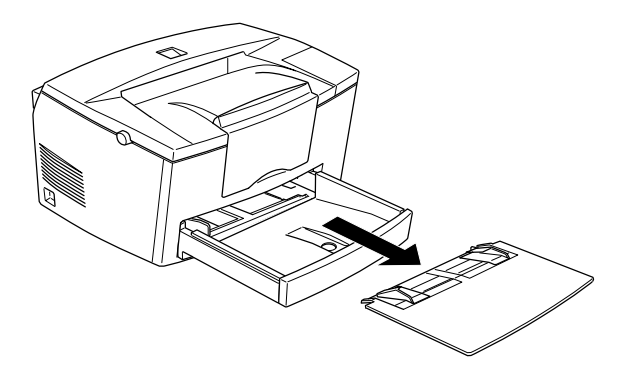

2. Fan a stack of paper and tap it on a flat surface to even the edges. Insert the paper printable side up into the tray and adjust the paper guides.

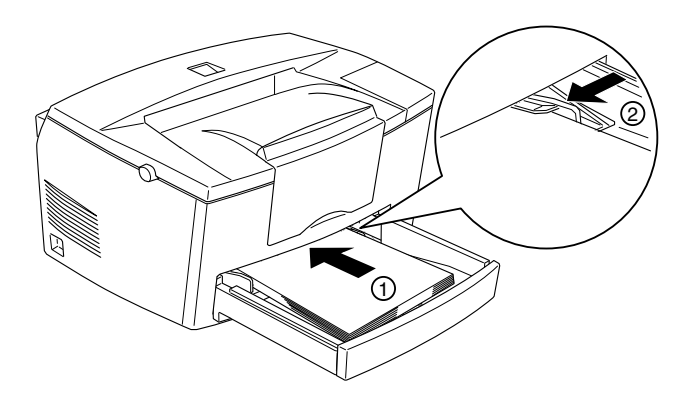

#### *Note:*

*Before printing make sure the Paper Size setting in your printer driver matches the paper you load.*

3. Place the cover on the paper-tray.

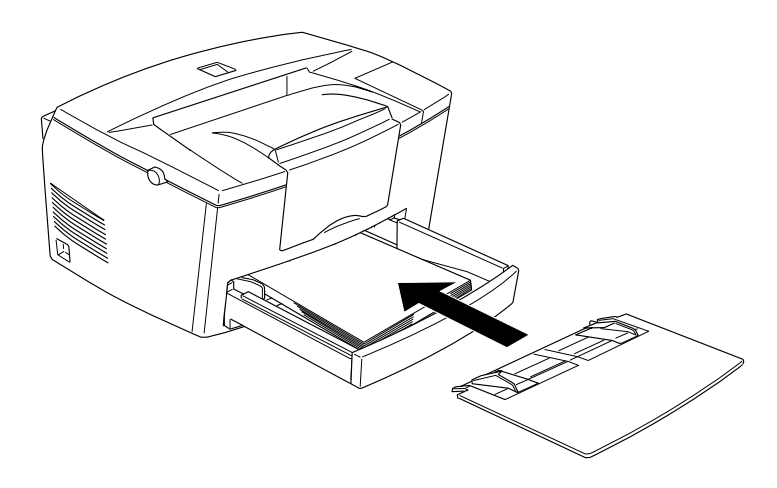

4. Raise the extension output tray.

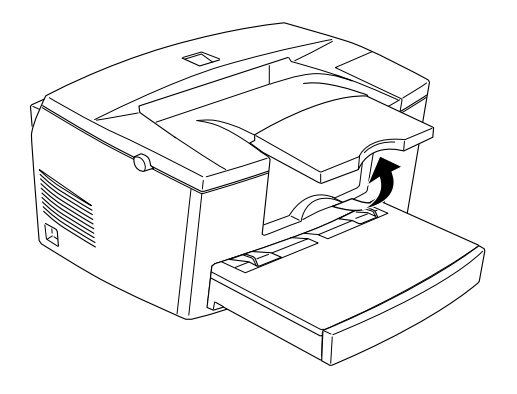

#### *Note:*

- ❏ *If you want to print on paper heavier than 90g/m2 (24 lb) or on special paper (such as envelopes, labels, or transparencies), see ["Printing on special media" on page 1-13.](#page-24-0)*
- ❏ *When you feed paper manually, be sure to change the* Paper Source *setting to the* MP tray *before printing from the manual feed slot. Insert a single sheet with the printable side up, as far as it will go into the manual feed slot above the paper-tray cover. Adjust the paper guides to match the paper size you are using.*

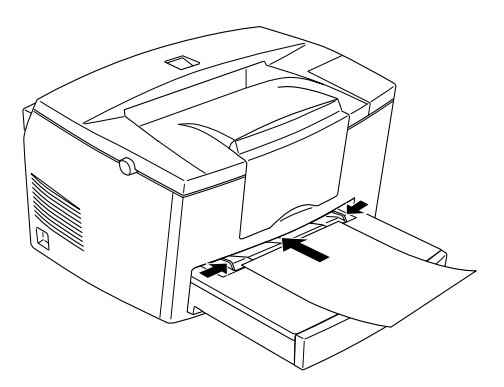

#### <span id="page-24-0"></span>*Printing on special media*

#### *Note:*

*Since the quality of any particular brand or type of paper may be changed by the manufacturer at any time, EPSON cannot guarantee the quality of any type of paper. Always test samples of paper stock before purchasing large quantities or printing large jobs.*

The EPL-5700L/EPL-5700i Laser Printer can print on special paper stock such as heavy paper, envelopes, labels, and transparencies.

#### *Envelopes*

You can load five to ten envelopes depending on thickness (60 to  $90 \text{ g/m}^2$ ) in the paper-tray. Load envelopes with the flap side down and short edge first.

The printing quality on envelopes may be irregular because different parts of an envelope have different thicknesses. Print one or two envelopes to check the print quality. If the printing is too light, adjust the print density as described in ["Adjusting print](#page-26-0)  [density" on page 1-15](#page-26-0).

Do not use window envelopes unless they are specially designed for laser printers. The plastic on most window envelopes will melt when it comes into contact with the hot fuser.

#### *Labels*

You can load five to ten sheets of labels in the paper-tray. However, you may need to feed some types of labels one sheet at a time in the paper-tray.

Use only labels designed for laser printers or plain-paper copiers.

To prevent the adhesive from coming into contact with printer parts, always use labels that completely cover the backing sheet, with no gaps between the individual labels.

You should test the label sheet for leaking adhesive by pressing a sheet of paper on top of a sheet of labels. If the paper sticks, do not use the labels.

#### *Transparencies*

You can load up to five transparencies in the paper-tray. However, you may need to feed some types of Labels one sheet at a time in the paper-tray.

You can use only overhead projector transparencies and adhesive drafting film made for use with laser printers or plain-paper copiers.

### <span id="page-25-0"></span>*Optimizing Print Quality*

#### <span id="page-25-1"></span>*Using RITech*

Resolution Improvement Technology (RITech) is EPSON's original printer technology that improves the appearance of printed lines, text, and graphics.

#### *The RITech setting*

The factory setting for RITech is on. The RITech gives the best quality text and graphics for nearly all purposes. You may not need to turn the setting off. However, if you are printing gray shading or screen patterns, change the setting to Off.

To change the RITech setting, follow these steps:

Using the printer driver:

Check or uncheck the RITech check box on the Panel menu in the printer driver.

1

If the pattern still needs to be improved, you may also have to change the print density setting. See the next section for more information.

#### <span id="page-26-0"></span>*Adjusting print density*

Do not change the print density unless it is necessary. Changing the print density affects all text and graphics, so check the new setting by printing several pages with various kinds of text and graphics.

If your printout is too light or too dark, adjust the print density by using the printer driver. Change the Density setting on the Panel menu in the printer driver.

*Note:*

*Increasing the print density increases toner consumption. If you select darker print, you may need to replace the developer cartridge more often.*

#### <span id="page-26-1"></span>*Enhanced MicroGray*

Enhanced MicroGray (Enh. MG) is EPSON's new printer technology created especially for high quality output of photos and other images with smooth tonal changes.

Enh. MG off Enh. MG on

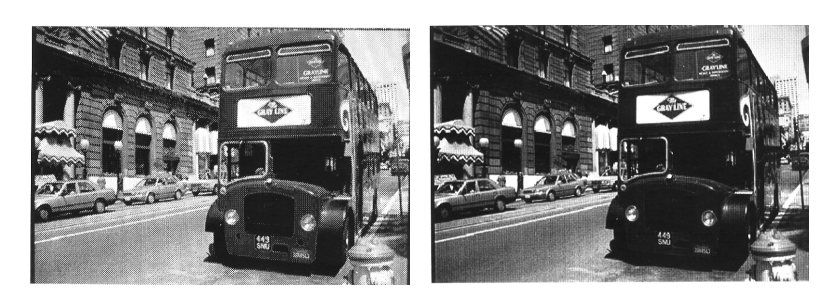

To use the Enhanced MicroGray function, select Enh. MG on the printer driver's Graphics menu.

## <span id="page-28-1"></span><span id="page-28-0"></span>*Chapter 2 Using Options*

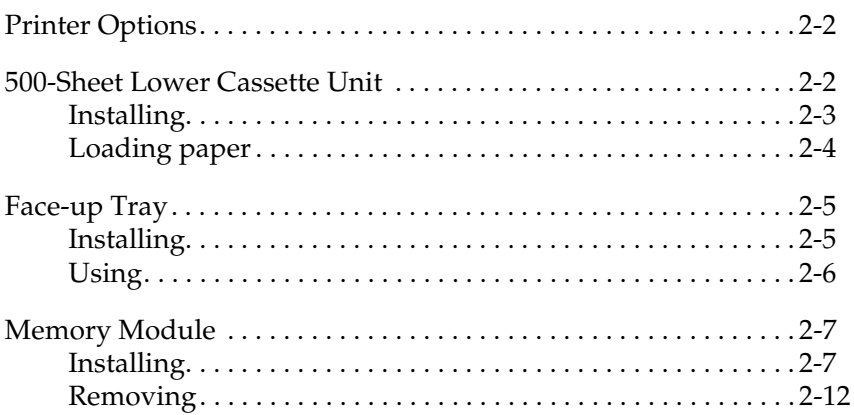

#### <span id="page-29-0"></span>*Printer Options*

You can add to your printer's capabilities by installing any of the following options:

- ❏ 500-Sheet Lower Cassette Unit (C81287✽ for A4 size paper, C81288✽ for Letter size paper) increases paper feeding capacity, up to 500 sheets of paper.
- ❏ Face-up Tray (C81286✽) enables face-up output.
- ❏ Optional memory module expands your printer's memory.

#### *Note:*

*The asterisk (*✽*) is a substitute for the last digit of the product number, which varies by country.*

Each of these options is discussed in its own section.

If you purchased your printer and options at the same time, first set up the printer and run the print test by following the instructions in the *Getting Ready* guide. Then install the options.

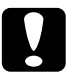

*Caution:*<br>Before installing an option, carefully read the manual that comes *with the option.*

#### <span id="page-29-1"></span>*500-Sheet Lower Cassette Unit*

The optional 500-Sheet Lower Cassette Unit gives you a second paper source in addition to the standard paper-tray. This section describes how to install the cassette and load paper.

# 2

#### <span id="page-30-0"></span>*Installing*

- 1. Turn off the printer.
- 2. Unplug the printer's power cord from the electrical outlet and from the printer.
- 3. Remove all interface cables from the interface connectors.
- 4. Make sure the printer and cassette are facing the same way. Lift the printer and align the pins on the cassette with the holes on the bottom of the printer. Then, lower the printer until it rests securely on the Lower Cassette Unit.

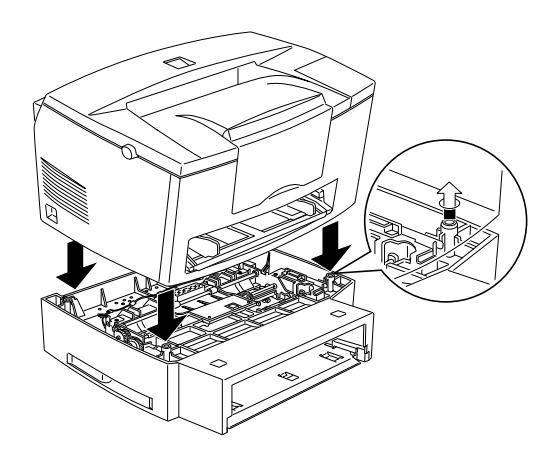

- 5. Reconnect any interface cables you removed.
- 6. Make sure the printer's power switch is turned off, then plug the power cord into the printer and into an electrical outlet.
- 7. Turn on the printer.

#### *Note:*

*After installing the printer driver, you can confirm the optional 500- Sheet Lower Cassette Unit is installed correctly. Windows users can check in the Printer Driver by selecting the* Optional Settings *tab under* Properties*, and Macintosh users can check the memory installation in the EPSON Status Monitor 3.*

Be sure to select the paper source in your application program. Since the selection method varies from application to application, see your software documentation for more information.

#### <span id="page-31-0"></span>*Loading paper*

- 1. Pull out the paper-tray from the paper cassette.
- 2. Press down the plate in the paper-tray until it locks into position.

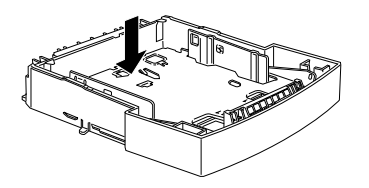

3. Fan a stack of paper and tap it on a flat surface to even the edges. Insert the paper printable side up into the tray.

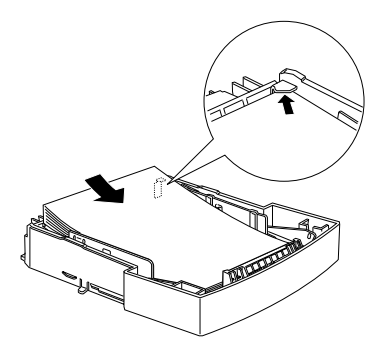

4. Insert the paper-tray in the paper cassette.

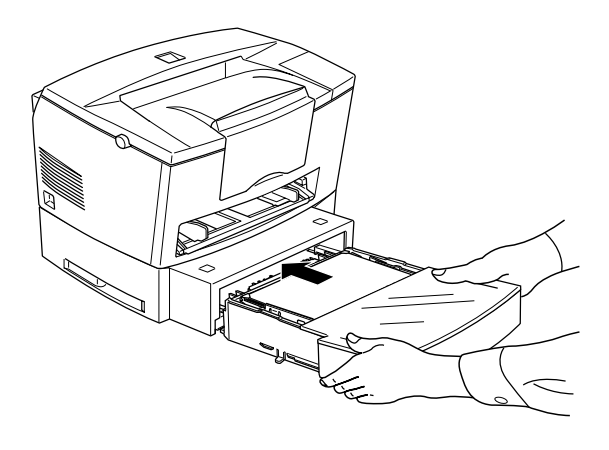

#### <span id="page-32-0"></span>*Face-up Tray*

The printer normally outputs paper face down on top of the printer. If you want face-up output, you can install the optional Face-up Tray (C81286✽). This tray gives you immediate viewing of your printed output and is recommended for printing on media such as labels and transparencies that require a straight-through paper path.

#### <span id="page-32-1"></span>*Installing*

1. Turn off the printer.

2. Install the Face-up Tray by sliding the mounting pins into the designated slots, one at a time. Do not force both sides in at once.

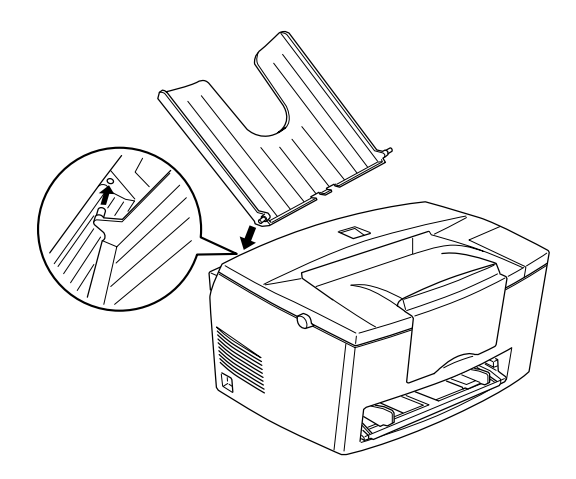

#### <span id="page-33-0"></span>*Using*

The printer is factory set for face-down output. After installing the Face-up Tray, you can switch the paper path from face-up to face-down. The selector is located on the right side of the printer near the back.

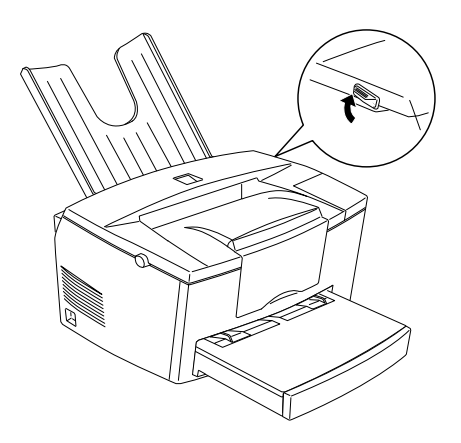

#### <span id="page-34-0"></span>*Memory Module*

By installing a Single In-line Memory Module (SIMM), you can increase printer memory up to 13 MB (printer default 2MB + optional 4, 8, 16 or 32 MB). You may want to add additional memory if you are having difficulty printing complex graphics or if you regularly use numerous downloaded fonts.

#### *Note:*

*The maximum amount of memory is 13 MB. Even though a 16 or 32 MB SIMM is installed, only 13 MB is accessible.*

You can purchase SIMMs from various vendors. Be sure that the SIMM you purchase meets the following requirements:

- ❏ 72-pin, EDO type
- ❏ Capacity of 4, 8, 16 or 32 MB
- ❏ Access speed of 60 ns or less
- $\Box$  Dimensions within 108 mm (4.25 inches)  $\times$  26 mm (1.02 inches), with a thickness of 10 mm (0.4 inch)

#### <span id="page-34-1"></span>*Installing*

1. Turn off the printer.

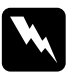

**Warning:**<br>To avoid electrical shock, do not attempt to install a SIMM *unless the printer is turned off.*

- 2. Unplug the power cord from the electrical outlet.
- 3. Turn the printer so that its right side faces you.
- 4. Open the printer cover by pressing the latch on the left side of the printer.

5. Remove the printer's side cover by lifting the clip and sliding the side cover backward. Then lift the side cover away from the printer.

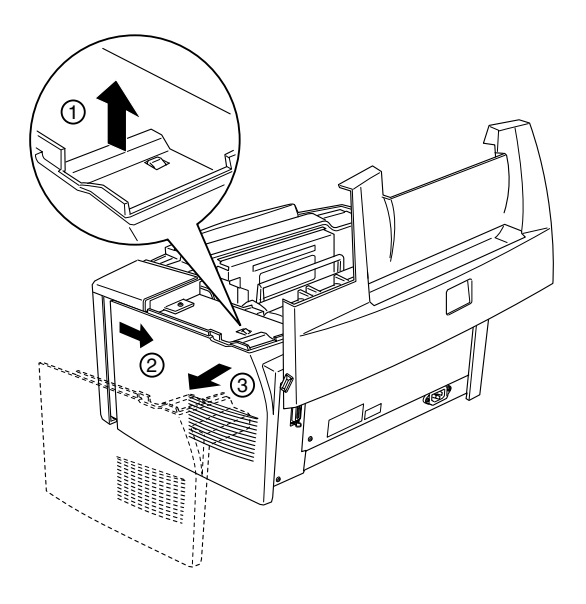
6. Loosen the retaining screws securing the shield cover, and remove the cover.

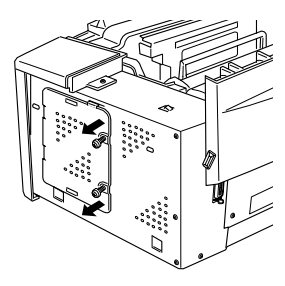

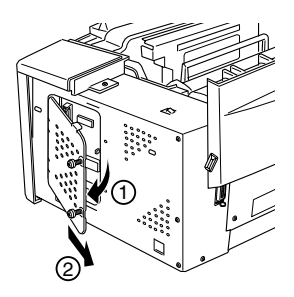

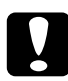

**Caution:**<br>Before you install the module, be sure to discharge any static *electricity by touching the printer's shield cover. Otherwise, you may damage static-sensitive components.*

7. Insert the SIMM module into the RAM slot at an angle, making sure the pin numbers either 1 or 72 of the slot and the SIMM match.

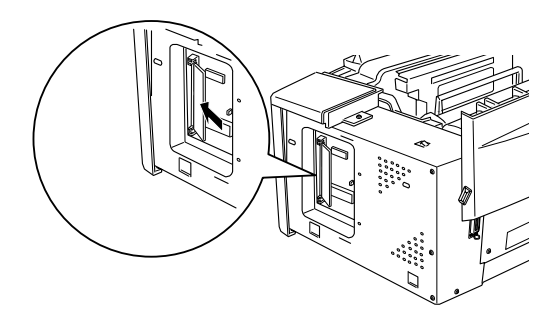

8. Press the module down until it clicks into place at right angles to the slot. Do not apply too much force.

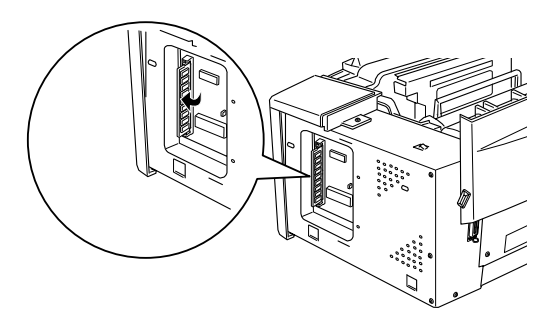

9. Replace the shield cover and tighten its screws.

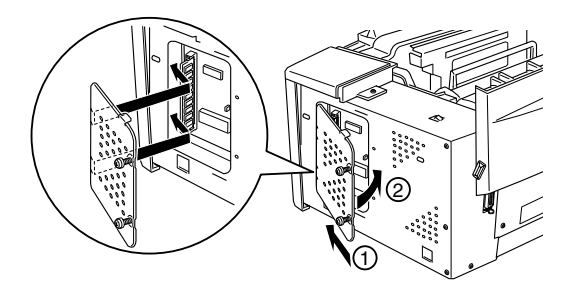

*Caution:*<br>
When replacing the shield cover, be sure not to pinch wires in the *printer between the case and the shield cover.*

10. Replace the printer's side cover.

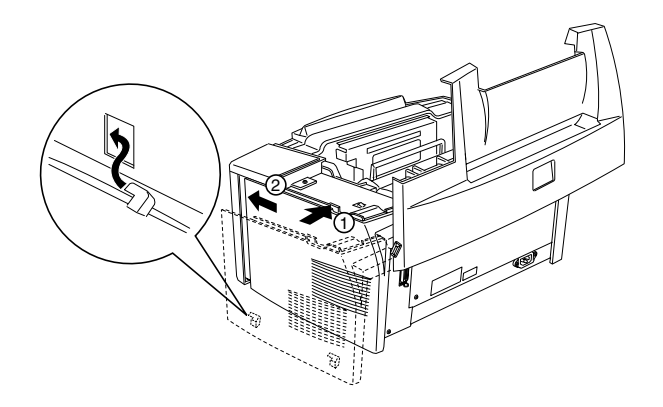

- 11. Gently close the printer cover.
- 12. Plug the power cord back in and turn on the printer.

### *Note:*

*After installing the printer driver, you can confirm the optional memory is installed correctly. Windows users can check in the Printer Driver by selecting the* Optional Settings *tab under* Properties*, and Macintosh users can check the memory installation in the EPSON Status Monitor 3.*

If an incorrect amount of memory is shown on the status sheet, turn off the printer and review the steps above to make sure you correctly installed the SIMM. If the amount of memory is still incorrect, contact your dealer or a qualified service person for assistance.

### *Note:*

*The maximum amount of memory is 13 MB. Even though a 16 or 32 MB SIMM is installed, only 13 MB is accessible.*

## *Removing*

- 1. To access the printer's RAM slots, perform steps 1 through 7 in ["Memory Module" on page 2-7](#page-34-0).
- 2. Pull the clips on each side of the RAM slot outward to release the memory module.

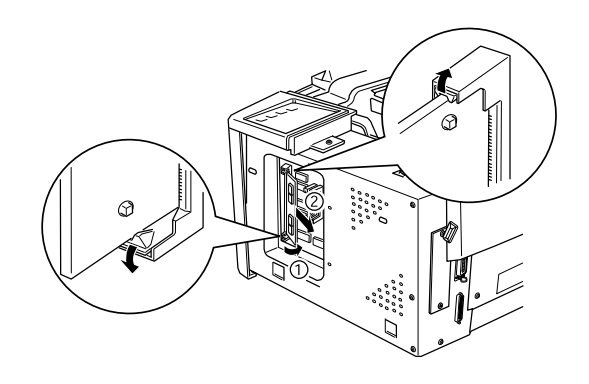

- 3. Grasp both sides of the SIMM and pull it out.
- 4. To complete the procedure, follow steps 8 through 11 in ["Memory Module" on page 2-7](#page-34-0).

## *Chapter 3*

# *EPSON Status Monitor 3 Utility*

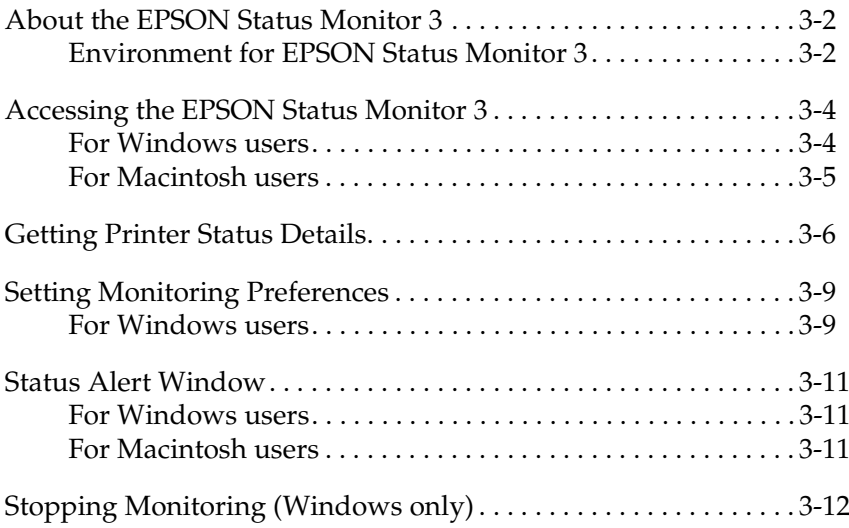

## <span id="page-41-0"></span>*About the EPSON Status Monitor 3*

EPSON Status Monitor 3 is a utility program that monitors your printer and gives you information about its current status, including the amount of remaining toner. If a print error occurs, the Status Monitor also provides you with a message describing the error. You can access EPSON Status Monitor 3 from your printer driver.

Before using Status Monitor 3, be sure to read the printer driver's README file. This file contains the latest information on the printer driver including Status Monitor 3.

## <span id="page-41-1"></span>*Environment for EPSON Status Monitor 3*

### *Protocols*

The protocols that must be installed to run EPSON Status Monitor 3 vary depending on your operating system and printer type. The following table divides printers into two categories: Local printers and Windows shared printers.

Use this table to determine what protocols you need to install according to your operating system and printer type, then see the corresponding section for your operating system.

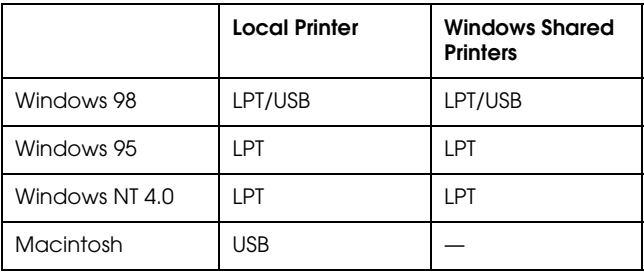

### *Windows shared printer*

To monitor a shared printer from the client through the server machine, select Allow monitoring of shared printer in the Monitoring Preference dialog box in the server machine. For information, see ["Setting Monitoring Preferences" on page 3-9](#page-48-0).

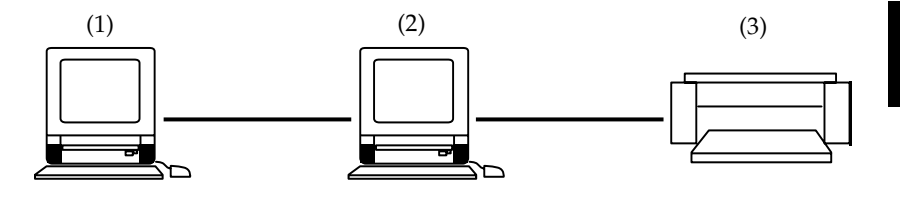

- 1: client machine
- 2: server machine
- 3: Windows shared printer

See the README file for more information about support for Windows shared printers.

### *Local Printer*

Connect the printer directly to the printer port of your computer.

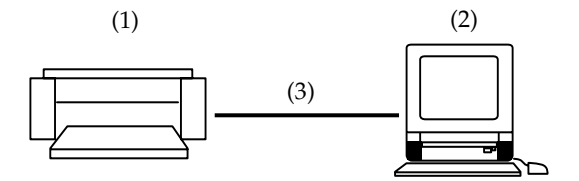

- 1: local printer
- 2: Windows 98/95/NT4.0
- 3: Parallel cable/USB cable

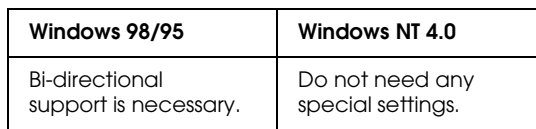

### **For Windows 98/95:**

You need to set the bi-directional support in the printer's properties dialog box. Click the Details tab and click Spool Settings. Then click the Enable bi-directional support for this printer radio button.

## <span id="page-43-0"></span>*Accessing the EPSON Status Monitor 3*

EPSON Status Monitor 3 monitors the printer during printing or when the EPSON Status Monitor 3 dialog box is opened.

### <span id="page-43-1"></span>*For Windows users*

Follow these steps to access EPSON Status Monitor 3.

- 1. Double-click the My Computer icon.
- 2. Double-click the Printers folder.
- 3. Right-click the icon of your printer, and click Properties. If you are using Windows NT 4.0, you can choose either Document Defaults or Properties.

4. Click the Utility tab.

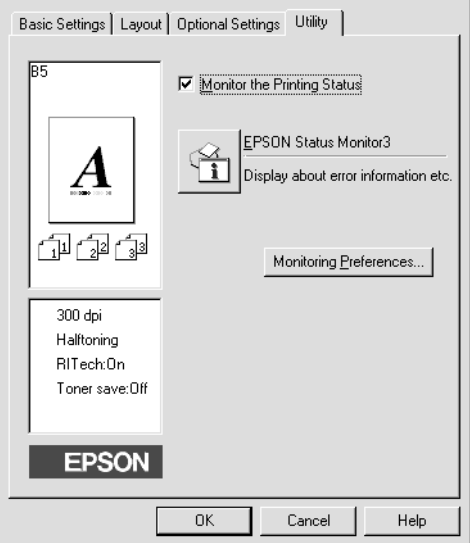

5. Click EPSON Status Monitor 3 to start EPSON Status Monitor 3.

### *Note:*

*Unchecking the Monitor the Printing Status check box during normal operation causes the Status Alert window to stop monitoring some errors.*

## <span id="page-44-0"></span>*For Macintosh users*

You can find the EPSON Status Monitor 3 for EPL-5700L and EPL-5700i by selecting the EPSON Status Monitor 3 (alias) in the Apple menu.

### *Note:*

- ❏ *The appropriate printer port must be selected in the* Chooser *to receive the necessary information from the selected printer driver when the EPSON Status Monitor 3 starts. If the printer port is not correct an error will occur.*
- ❏ *If you change the printer driver in the* Chooser*, while the spool file is being printed in background printing, the output to the printer may be disrupted.*
- ❏ *The printer status and display of the consumables, in the status window, can only be seen when the status is normally acquired in the* Chooser*.*

## <span id="page-45-0"></span>*Getting Printer Status Details*

You can monitor the current status and consumable information of the printer in the EPSON Status Monitor 3 dialog box.

## *For Windows Users*

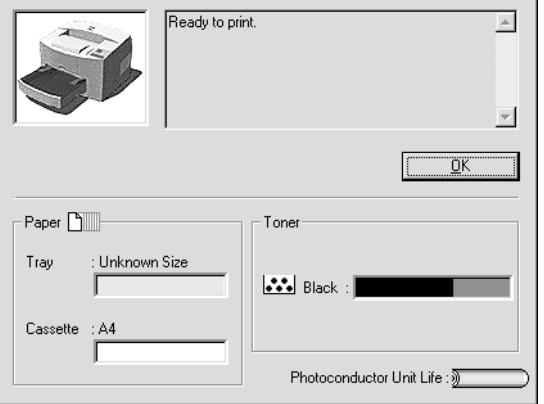

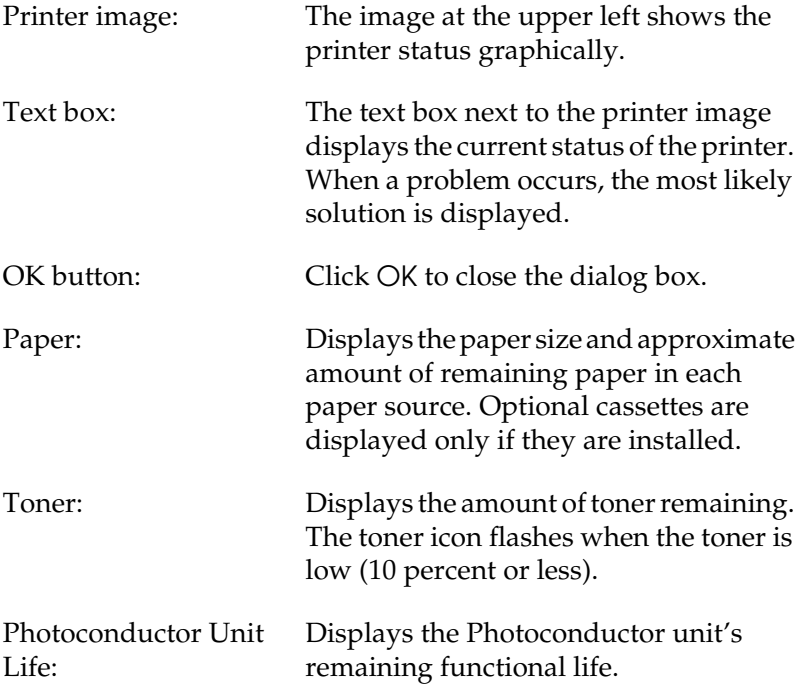

## *For Macintosh Users*

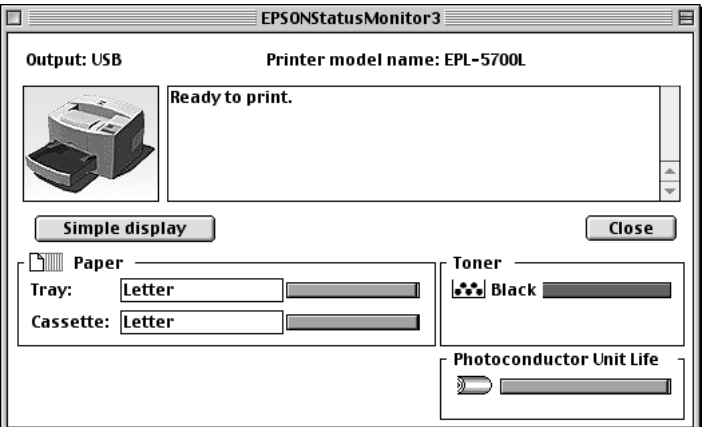

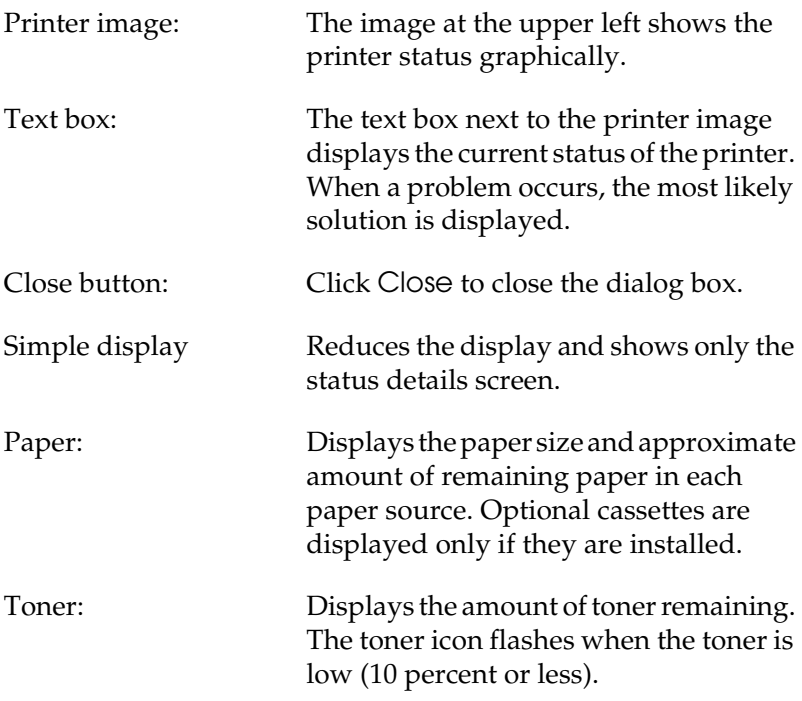

Photoconductor Unit Life:

Displays the Photoconductor unit's remaining functional life.

## <span id="page-48-0"></span>*Setting Monitoring Preferences*

### <span id="page-48-1"></span>*For Windows users*

To make specific monitoring settings, click the Monitoring Preferences button in the Utility menu of the printer driver's properties dialog box. The Monitoring Preferences dialog box appears.

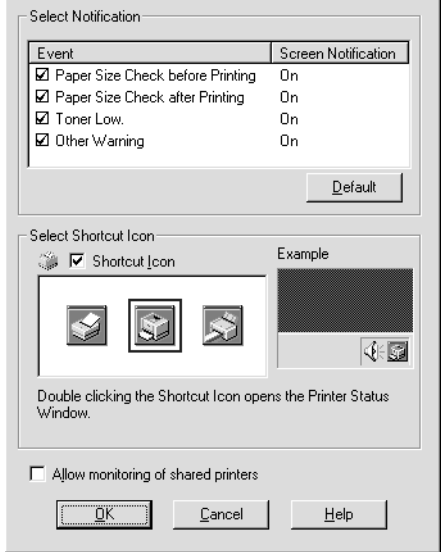

### *Note:*

*This utility is only available in Windows.*

Settings:

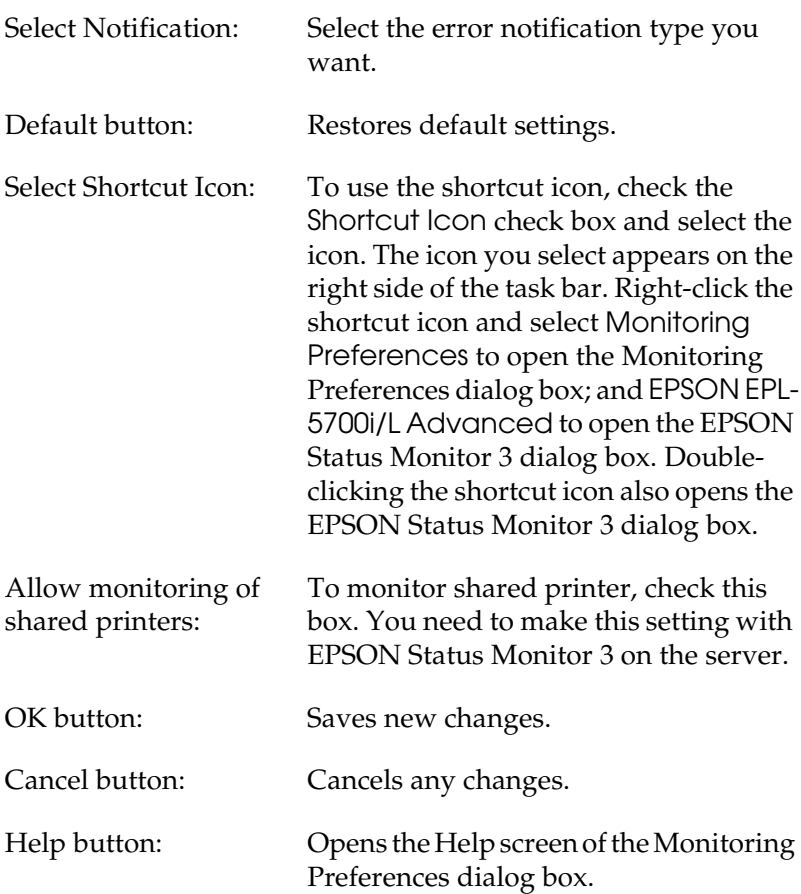

*EPSON Status Monitor 3 Utility 3-11*

## <span id="page-50-0"></span>*Status Alert Window*

The Status Alert window opens under the conditions you select in the Monitoring Preferences dialog box. This Status Alert window indicates what type of error has occurred and offers you a possible solution. The Status Alert window automatically closes when the problem is cleared.

## <span id="page-50-1"></span>*For Windows users*

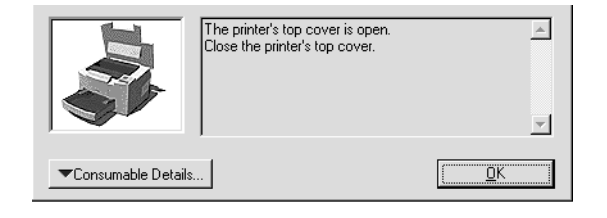

If you want to see the consumable information of the printer, click the Consumable Details button. If you click this button, this dialog box will no longer disappear even if the problem is cleared unless you click the OK button.

## <span id="page-50-2"></span>*For Macintosh users*

The EPSON Status Monitor 3 automatically appears when a problem occurs with your printer, if background printing is ON.

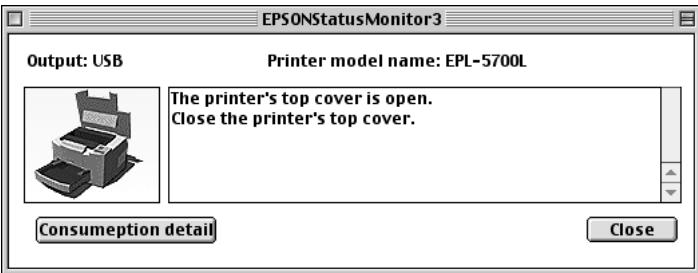

## <span id="page-51-0"></span>*Stopping Monitoring (Windows only)*

EPSON Status Monitor 3 monitors the printer during printing or when the EPSON Status Monitor 3 dialog box is opened.

To monitor during printing only, close EPSON Status Monitor 3.

To stop monitoring a printer completely, clear the Monitor the Printing Status check box in the Utility menu. If you want to speed up printing or you don't need to monitor the printer at all, clear this item.

If you clear the Monitor the Printing Status check box, the Alert window no longer notifies you when errors occur; however, you can still monitor the current printer status by clicking the EPSON Status Monitor 3 icon on the Utility menu.

### *Note:*

*For Windows NT 4.0, the* Monitor the Printing Status *check box is displayed in the Utility menu of Document Defaults.*

# *Chapter 4 Troubleshooting*

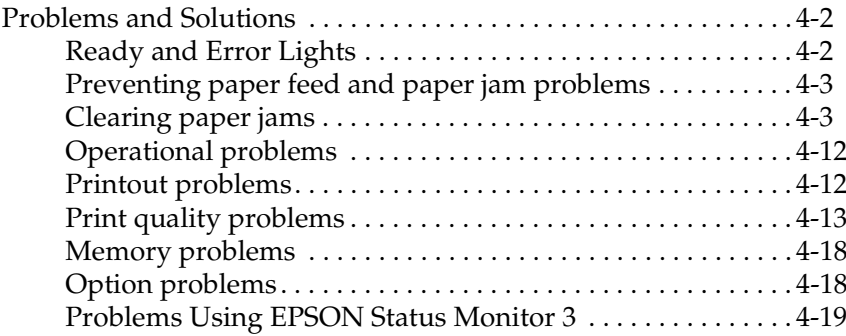

## <span id="page-53-0"></span>*Problems and Solutions*

## <span id="page-53-1"></span>*Ready and Error Lights*

The ready (green) and error (red) lights on the top of the printer may be the first indication of trouble. Whether the lights are flashing or not indicates different things, as described below. The StatusAlert window in the EPSON Status Monitor 3 utility indicates what type of error has occurred and offers you a possible solution. Look through this section to find the kind of problem you have, then try the recommended solutions in the order they are presented until your problem is solved.

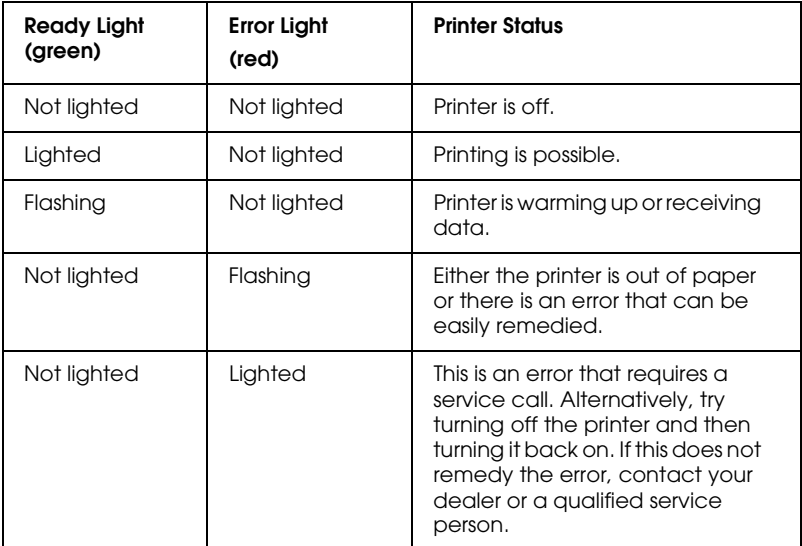

### *Note:*

*If the problem remains after you work through the suggestions in this section, contact your dealer for assistance.*

## <span id="page-54-0"></span>*Preventing paper feed and paper jam problems*

If you have frequent paper feed or paper jam problems, use this checklist of corrective measures:

- ❏ Fan the stack of paper and then tap its edges to align them before loading.
- ❏ Be sure you do not load too much paper in the tray.
- ❏ Be sure to adjust the paper guides so that the paper feeds freely.
- ❏ Never allow more than 100 sheets to accumulate on the extension output tray.
- ❏ Try turning over the stack of paper in the paper-tray. Most paper packages indicate the best side for printing.

### <span id="page-54-1"></span>*Clearing paper jams*

### **The printer stops and the error light (red) is flashing**

The following steps describe how to remove paper when it is jammed in the manner shown. Other types of paper jams are described later in the chapter.

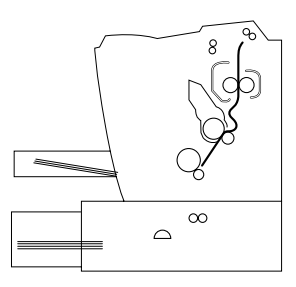

1. Make sure the printer is turned off.

2. Open the printer cover by pressing the latch on the left side of the printer and lifting the cover up all the way.

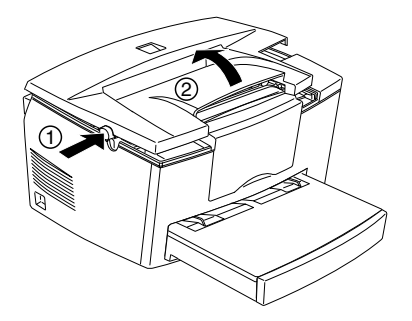

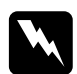

**Warning:**<br>Opening the printer cover exposes the fuser, which is marked *CAUTION Hot Surface Avoid Contact. Be careful not to touch the fuser. If the printer has been in use, the fuser may be very hot.*

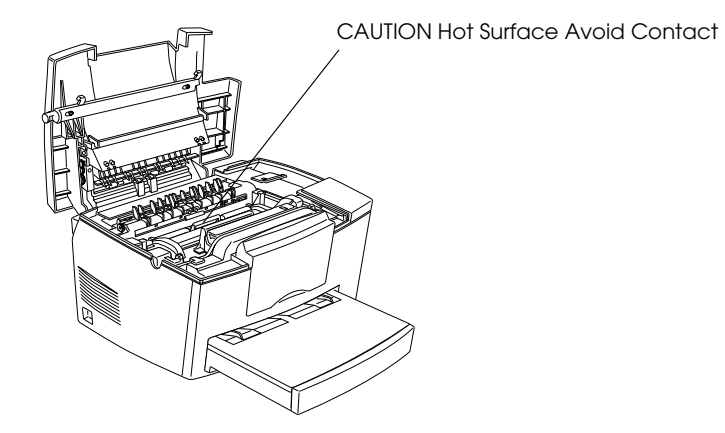

3. Remove the developer cartridge.

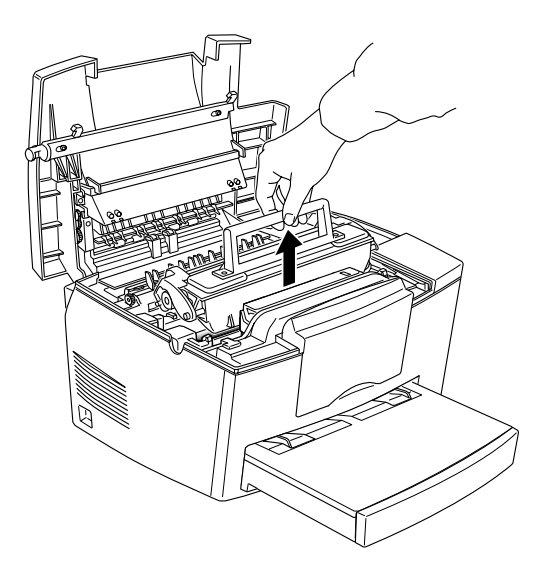

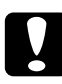

*Caution:*<br>
When removing the developer cartridge, never touch the *developing roller under the flap; otherwise, the print quality may be impaired.*

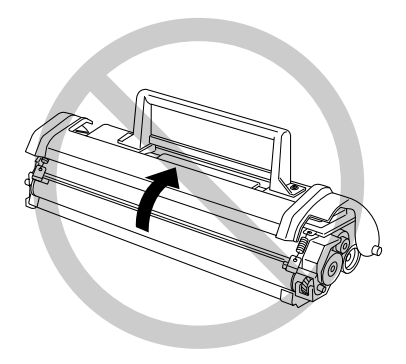

4. Remove the photoconductor unit.

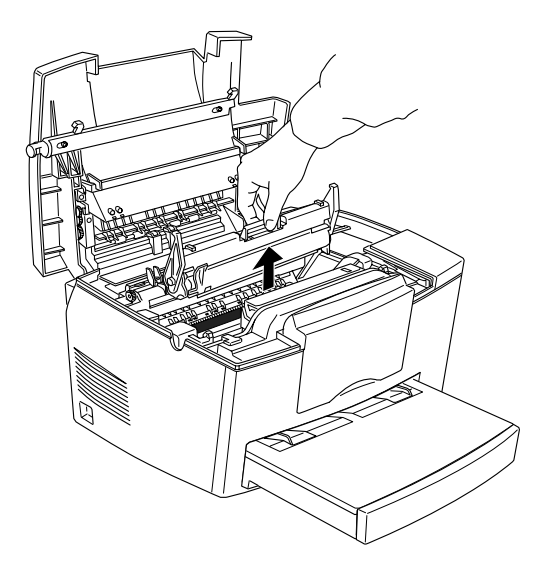

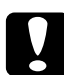

*Caution:*<br>
Never touch the photoconductor unit's light-sensitive drum; *otherwise, the print quality may be impaired.*

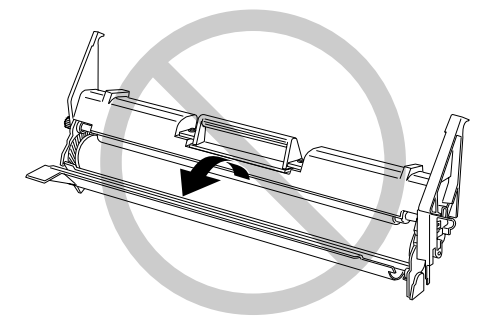

5. Remove any paper from the paper path.

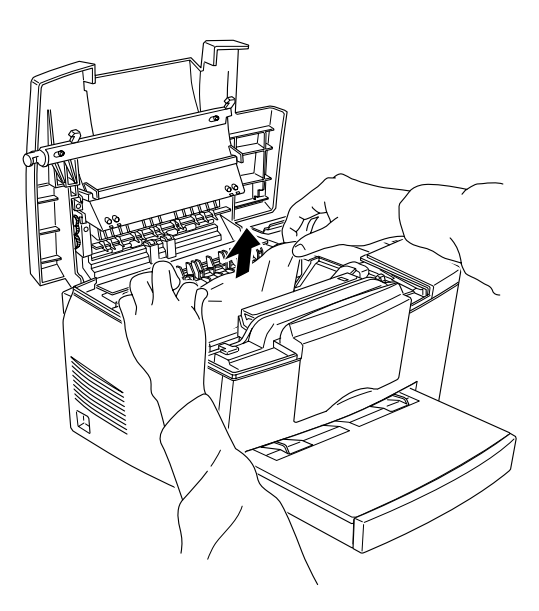

### *Note:*

*If paper is jammed at the fuser, grasp the bottom of the paper and pull it out.*

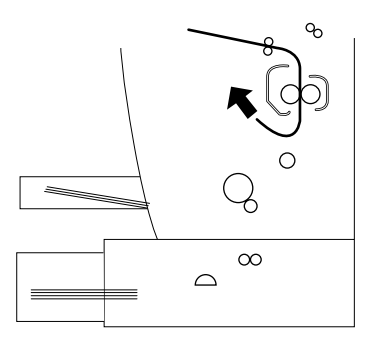

6. Reinstall the photoconductor unit, then the developer cartridge.

- 7. Close the printer cover.
- 8. Tap the edges of the paper on a flat surface and carefully reload it into the paper-tray. (Do not reload curled or wrinkled sheets.)

Printing automatically restarts from the page that jammed. If the error light (red) continues flashing after removing all jammed paper, open and close the printer cover to clear the error.

### **Feed Jams**

### *Note:*

*Feed jams are shown in the illustration below.*

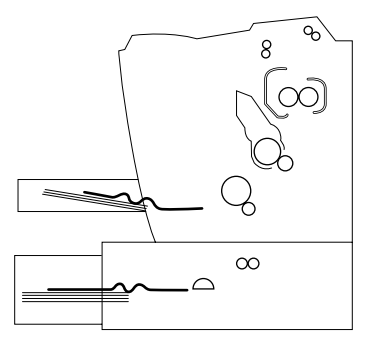

1. Remove the paper-tray cover and the stack of paper.

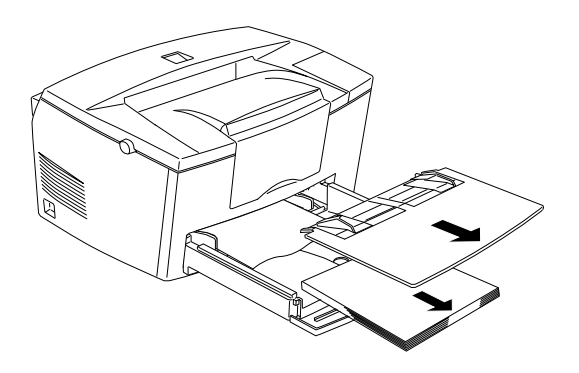

2. Carefully remove all the paper from the paper-tray along with any sheets that have fed part way into the printer.

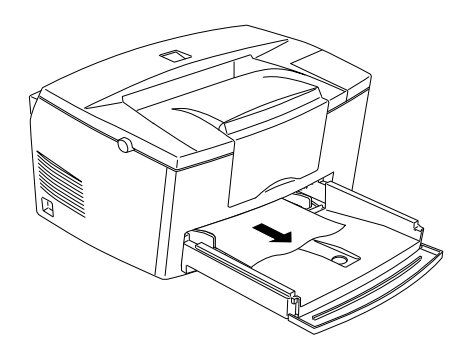

3. Open the printer cover. Be sure to remove any pieces of paper that may have torn off or are remaining in the printer.

If necessary, remove the developer cartridge and photoconductor unit, and any paper left in the paper feed path. Then reinsert the cartridge and the unit.

4. Tap the edges of the paper stack on a flat surface and carefully reload it into the paper-tray. (Do not reload curled or wrinkled sheets.) Then reinstall the paper-tray cover.

5. Close the printer cover. The jammed page's print data is automatically reprinted.

<span id="page-61-0"></span>**Feed Jam when using the optional 500-Sheet Lower Cassette Unit**

### *Note:*

*When a feed jam occurs, the jammed paper looks like the illustration below.*

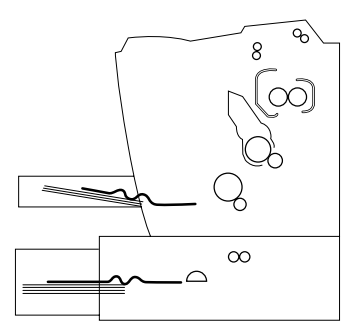

1. Remove the cassette from the 500-Sheet Lower Cassette Unit.

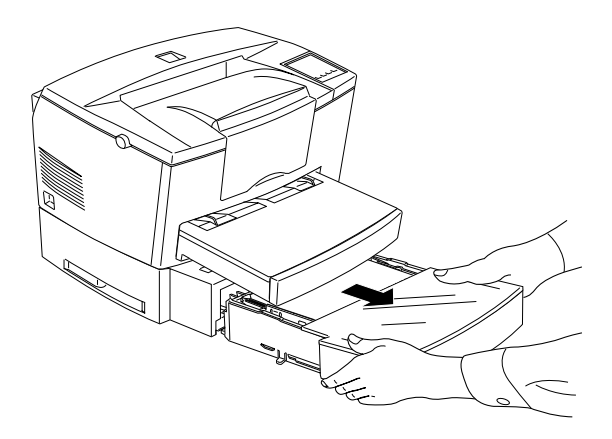

2. Remove any jammed paper from the paper-tray or the cassette, and discard any curled or wrinkled sheets.

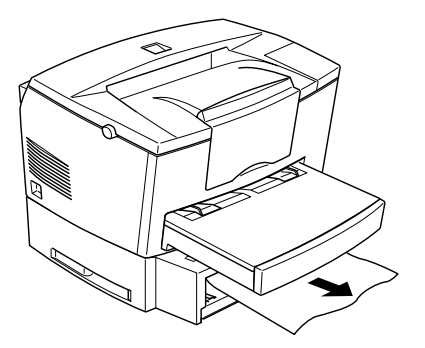

3. Remove all paper from the cassette and press down the plate in the cassette until it locks into position.

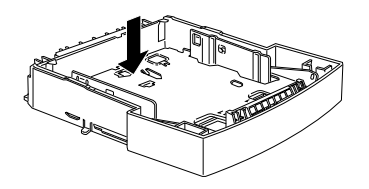

- 4. Tap the edge of the stack of paper, then replace it in the cassette, making sure the paper is evenly aligned and the top sheet is below the maximum paper mark.
- 5. Make sure you are using the correct paper size. The cassette (C81287✽) accomodates A4 size paper, and the cassette (C81288✽) accomodates Letter size paper. Also make sure you are using paper that meets the specifications for this printer.
- 6. Reinstall the cassette to the 500-Sheet Lower Cassette Unit.
- 7. Open then close the printer cover. The jammed page's print data is automatically reprinted.

### <span id="page-63-0"></span>**The ready light (green) does not turn on when you turn the printer on**

Turn off the printer and check the power cord connections between the printer and the electrical outlet; then turn the printer back on.

If the electrical outlet is controlled by an outside source such as a wall switch, make sure the switch is turned on or plug another electrical device into the outlet to check whether the outlet is operating properly.

## **The ready light (green) is on but nothing prints**

Your computer may not be properly connected to the printer. Perform the procedure described in "Connecting to the computer" in the *Getting Ready* guide.

The interface cable may not be plugged in securely. Check both ends of the cable between the printer and the computer. Be sure to secure the connector using the wire retaining clips.

Make sure you use a double-shielded, twisted-pair interface cable no more than six feet in length.

The developer cartridge may be empty. To replace the cartridge, see ["Replacing the developer cartridge" on page 5-2.](#page-75-0)

### <span id="page-64-0"></span>**Some or all of the printout is garbled or printed as asterisks**

Make sure both ends of the interface cable are plugged in securely.

Make sure you use a double-shielded, twisted-pair interface cable no more than six feet in length.

If the printer still does not print correctly, contact your dealer or a qualified service person.

### **Position of the printout is not correct**

Make sure you are using the correct page length, margin settings and offset settings in your software program.

### **Graphics don't print correctly**

Graphics require large amounts of memory; see ["Option](#page-69-1)  [problems" on page 4-18.](#page-69-1)

## <span id="page-64-1"></span>*Print quality problems*

### **The background is dark or dirty**

Turn off the printer. Clean the paper path inside the printer using a soft, dry, lint-free cloth.

Clean internal printer components by printing three pages with only one character per page.

You may not be using the correct type of paper for your printer. If the surface of your paper is too coarse, printed characters may appear distorted or broken. Smooth, high-quality copier paper is recommended for best results. See ["Specifications" on page A-2](#page-87-0) for information on choosing paper.

There may be a problem with the developer cartridge. Remove the cartridge and shake it gently from side to side and then from front to back to distribute the toner evenly, then reinstall it. If this does not solve the problem, replace the developer cartridge. For more information, see ["Replacing the developer cartridge" on](#page-75-0)  [page 5-2.](#page-75-0)

You may need to replace the photoconductor unit. For more information, see ["Replacing the photoconductor unit" on page](#page-79-0)  [5-6.](#page-79-0)

### **Black or white bands appear in the printout**

Turn off the printer. Clean the paper path inside the printer using a soft, dry, lint-free cloth.

Clean internal printer components by printing three pages with only one character per page.

There may be a problem with the developer cartridge. Remove the cartridge and shake it gently from side to side and then from front to back to distribute the toner evenly, then reinstall it. If this does not solve the problem, see ["Replacing the developer](#page-75-0)  [cartridge" on page 5-2.](#page-75-0)

You may need to replace the photoconductor unit. For more information, see ["Replacing the photoconductor unit" on page](#page-79-0)  [5-6.](#page-79-0)

### **Uneven darkness**

- ❏ Your paper may be moist or damp. Do not store your paper in a humid or damp environment.
- ❏ Make sure the paper type is correct.
- ❏ Check whether the printer is in Toner Save mode.
- ❏ Confirm if the density setting is light.

Turn off the printer. Take out the developer cartridge, shake it gently from side to side and then from front to back to distribute the toner evenly, and then reinstall it.

If this does not solve the problem, install a new cartridge. For more information, see ["Replacing the developer cartridge" on](#page-75-0)  [page 5-2.](#page-75-0) Then print several pages to check the print quality.

### **Toner smudges**

Your paper may be moist or damp. Do not store your paper in a humid or damp environment.

You may not be using the correct type of paper for your printer. If the surface of your paper is too rough, printed characters may appear distorted or broken. Smooth, high-quality copier paper is recommended for best results. See ["Specifications" on page A-2](#page-87-0) for information on choosing paper.

Turn off the printer. Remove the developer cartridge, shake it from side to side to distribute the toner, and wipe the cartridge's bottom with a clean, dry, lint-free cloth.

Clean the paper path inside the printer using a clean, soft, dry, lint-free cloth.

Clean internal printer components by printing three pages with only one character per page.

If the problem remains, replace the developer cartridge. For more information, see ["Replacing the developer cartridge" on page 5-2.](#page-75-0)

### **Missing areas on printed image**

Your paper may be moist or damp. Printing is sensitive to moisture absorbed by the paper. The higher the moisture content in the paper, the lighter the printed output. Do not store your paper in a humid or damp environment.

You may not be using the correct type of paper for your printer. If the surface of your paper is too coarse, printed characters may appear distorted or broken. Smooth, high-quality copier paper is recommended for best results. See ["Specifications" on page A-2](#page-87-0) for information on choosing paper.

### **Completely blank pages**

If, after checking the toner status in the EPSON Status Monitor 3, the Toner LOW message indicates that the amount of toner is low, see ["Replacing the developer cartridge" on page 5-2.](#page-75-0)

To check that the photoconductor unit and the developer cartridge are correctly installed, see ["Replacing the developer](#page-75-0)  [cartridge" on page 5-2.](#page-75-0)

The problem may be with your software program or interface cable. Print out a status sheet through the printer driver. If blank pages continue to print, the problem may be with the printer. Turn off the printer and contact your dealer.

### **The printed image is light or faint**

Darken the Density setting on the Panel menu of your printer driver.

You may be using the wrong type of paper.

Your paper may be moist or damp. The higher the moisture content in the paper, the lighter the printed output. Do not store your paper in a humid or damp environment.

Take out the developer cartridge, shake it gently from side to side to distribute the toner, and then reinstall it. If the problem persists, see ["Replacing Consumable Products" on page 5-2.](#page-75-1)

The Toner Save mode may be on. Turn off the Toner Save mode using the printer driver.

### **The image is too dark**

Lighten the Density setting on the Panel menu of your printer driver.

If the problem persists, see ["Replacing Consumable Products" on](#page-75-1)  [page 5-2.](#page-75-1)

## **Non-printed side of the page is dirty**

Toner may have spilled in the paper feed path. Turn off the printer. Remove the developer cartridge and the photoconductor unit and then clean the paper path of the printer using a clean, soft, lint-free cloth.

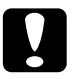

*Caution:*<br> *Opening the printer exposes the fuser, which is marked by a*  $\frac{1}{2}$ *CAUTION Hot Surface Avoid Contact label. Be careful not to touch the fuser.*

## <span id="page-69-0"></span>*Memory problems*

### **Under Run Error**

This message indicates that there is not enough memory available for the print job. The printer may not print correctly or an under run error may occur. The under run error is displayed in the alert window in the EPSON Status Monitor 3. For information on installing more memory, see ["Memory Module" on page 2-7.](#page-34-1)

## <span id="page-69-1"></span>*Option problems*

**Paper does not feed from the optional 500-Sheet Lower Cassette Unit**

Make sure you have selected the proper paper source in your software.

There may be no paper in the 500-Sheet Lower Cassette Unit. Load it with paper.

Be sure that the 500-Sheet Lower Cassette Unit is properly installed and that you have not tried to load it with too many sheets of paper. The cassette can hold a maximum of 500 sheets of  $75g/m^2$  (20lb) paper.

The 500-Sheet Lower Cassette Unit may not be installed properly. See [Chapter 2, "Using Options,"](#page-28-0) for instructions on installing the 500-Sheet Lower Cassette Unit.

### **Feed Jam when using the optional 500-Sheet Lower Cassette Unit**

See ["Feed Jam when using the optional 500-Sheet Lower Cassette](#page-61-0)  [Unit" on page 4-10.](#page-61-0)

## <span id="page-70-0"></span>*Problems Using EPSON Status Monitor 3*

The Status Alert Window in the EPSON Status Monitor 3 shows the various troubles and the methods to solve them. To solve your particular problem open the EPSON Status Monitor 3, find the trouble and solve the problem. For Macintosh users, the EPSON Status Monitor 3 automatically appears when a problem occurs with your printer, if background printing is on.

### **A communication error has occurred**

The printer may be turned off, check to see that your printer is turned on. If it is, then check the power cord to see if it is plugged into the electrical outlet. Then turn on the printer.

The printer may be running a self-test or initializing itself. If this is the case, allow the computer enough time to finish initialization.

The problem may be that the printer is not ready to print. Make sure the printer is ready to print. For more information, see the *Getting Ready* Guide.

**The status information does not match the real status of the printer**

EPSON Status Monitor 3 monitors the printer at regular intervals. You may need to wait until EPSON Status Monitor 3 monitors the printer again, and automatically changes the status.

### **Windows shared printers cannot be monitored**

Monitoring of shared printers is set internally by EPSON Status Monitor 3. To monitor Windows shared printers, right-click the Network Neighborhood and then click Properties. Verify that file and printer sharing for Microsoft Networks is shown in the list of installed components.

Also, verify that EPSON Status Monitor 3 is installed in the computer hosting the Windows shared printer, and be sure that the Allow monitoring of shared printers check box is checked in the Monitoring Preferences dialog box.

In Windows 98/95, IPX/SPX compatible protocols cannot be set on the network module.

### **Cannot install the printer driver in Windows**
If your computer did not have Windows 98 pre-installed, it is an upgrade from Windows 95 to 98. It may not support USB connectors, and may not print. Confirm whether your computer supports USB connectors by calling the manufacturer.

#### **The printer driver is installed as an "unknown device" in the device manager**

During plug-and-play installation, some problem disrupted the installation. While the printer is connected through the USB cable and the power is on, check the Device Manager in the My Computer menu. If USB printer or EPL 5700L/i is installed in unknown device, then the printer hasn't been properly installed. Disconnect the USB cable from the printer, then reconnect it and reinstall the printer driver.

#### **Cannot print from Windows**

The driver's printer port may be incorrect. To check the setting of the printer port, select properties in the file menu of the printer dialog box in the program group.

#### **Your printer is not displayed in the selector dialog box**

Make sure that the printer's power is on. The printer port does not appear on the menu because the computer does not recognize the printer connection. Try disconnecting and then re-connecting the USB cable.

#### **Although connected to the USB hub, the printer does not operate correctly**

The printer may not be connected to the first level USB hub. There are five levels of USB connectors, make sure that your printer is connected to the first level.

Make sure that the computer has correctly recognized the USB hub. Check the USB hub under universal serial bus in the device manager.

# *Chapter 5*

# *Maintenance and Transportation*

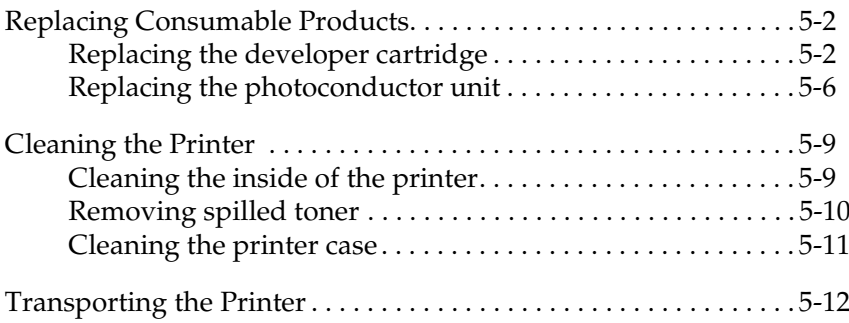

# <span id="page-75-0"></span>*Replacing Consumable Products*

Your printer uses two consumable components, which are listed below along with their approximate life expectancies.

Developer cartridge (S050010) Up to 6000 pages depending on the complexity of print jobs

Photoconductor unit (S051055) Up to 20000 pages

The conditions of the consumable products are displayed in the Status Monitor 3.

Replace the developer cartridge if you notice a decline in print quality. Replace the photoconductor unit only if print quality problems remain after replacing the developer cartridge.

# <span id="page-75-1"></span>*Replacing the developer cartridge*

Follow these steps to replace the developer cartridge.

- 1. Make sure the printer is turned off.
- 2. Open the printer cover by pressing the latch on the left side of the printer and lifting the cover up all the way.

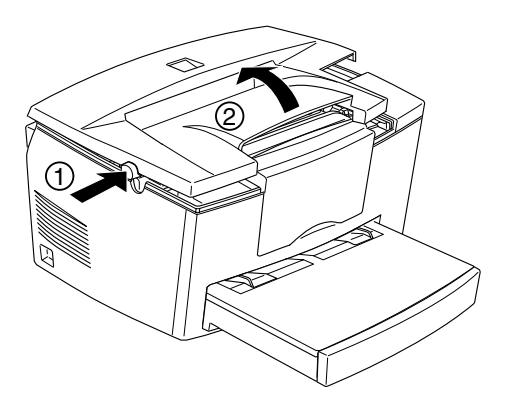

# *Caution:*<br>*You must completely open the printer cover when replacing the developer cartridge; otherwise, you may damage the printer.*

3. Hold the cartridge by the handle and pull it straight up and out of the printer.

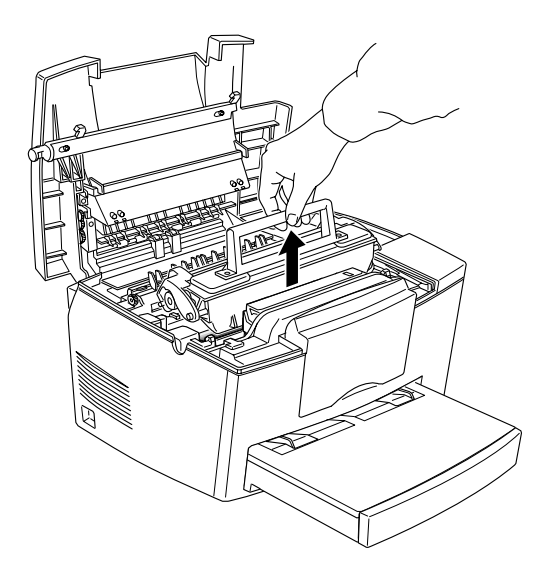

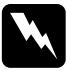

**Warning:**<br> *Do not touch the fuser, which is marked CAUTION Hot Surface Avoid Contact.*

4. Dispose of the used developer cartridge properly.

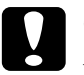

c *Caution: Do not turn the developer cartridge upside down.*

5. Remove the new developer cartridge from its bag. While holding the cartridge horizontally, gently shake it a few times from side to side and then from front to back to distribute the toner evenly.

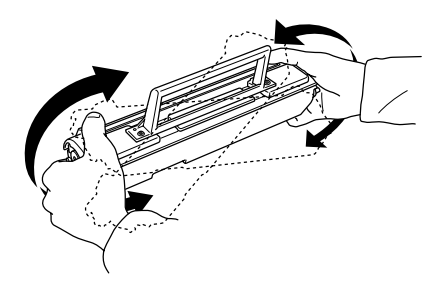

6. Remove the protective tape seal from the cover of the developer cartridge.

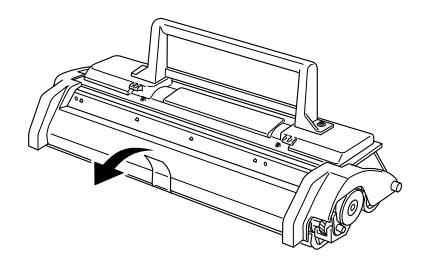

*Caution:*<br>
Never touch the developing roller under the flap. Otherwise, *the print quality may be impaired.*

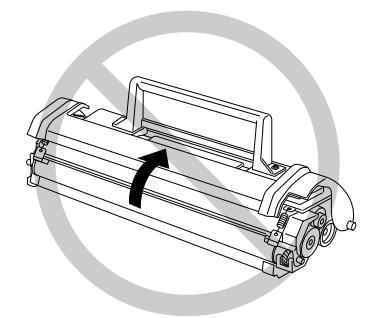

7. Hold the cartridge by its handle and lower it into the printer, making sure that the pins on each side of the cartridge fit into the grooves inside the printer. Slide the cartridge gently into the opening until it locks into place.

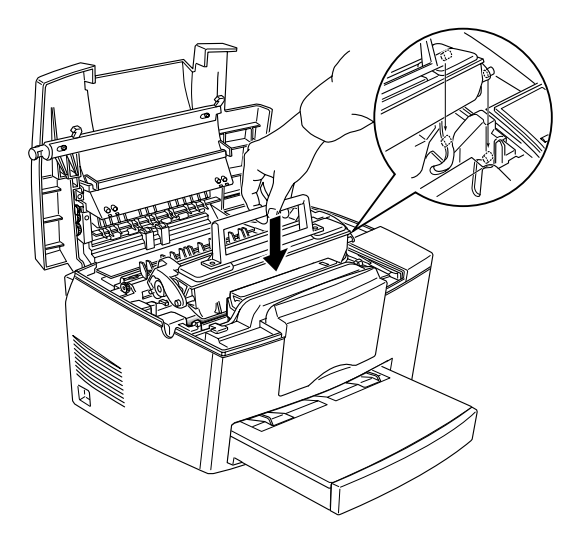

8. Gently press down on the printer cover until it clicks shut.

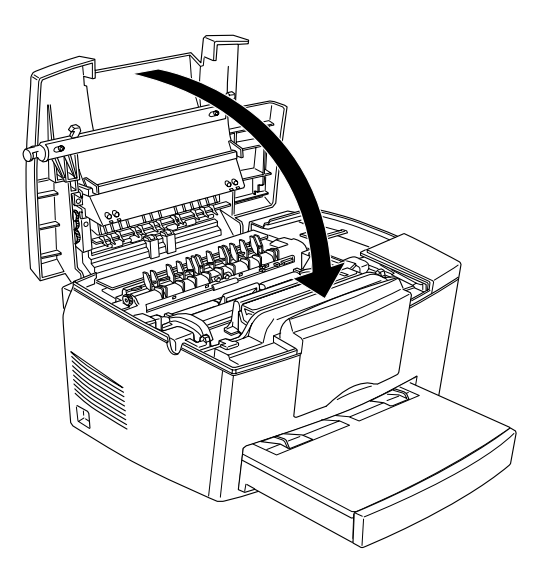

- 9. When turning on the printer, access the printer settings dialog box in the printer driver, and click the Toner Level Clear button. The Toner level clear dialog box is displayed.
- 10. Click OK to reset the toner level counter.

Whenever you replace the developer cartridge, you should clean the paper roller as described in ["Cleaning the inside of](#page-82-1)  [the printer" on page 5-9.](#page-82-1)

# <span id="page-79-0"></span>*Replacing the photoconductor unit*

- 1. Make sure the printer is turned off.
- 2. Open the printer cover by pressing the latch on the left side of the printer and lifting the cover up all the way.

# *Caution:*<br>*You must completely open the printer cover to replace the photoconductor unit; otherwise, you may damage the printer.*

- 3. Remove the developer cartridge.
- 4. Slide the photoconductor unit gently out of the printer as shown below.

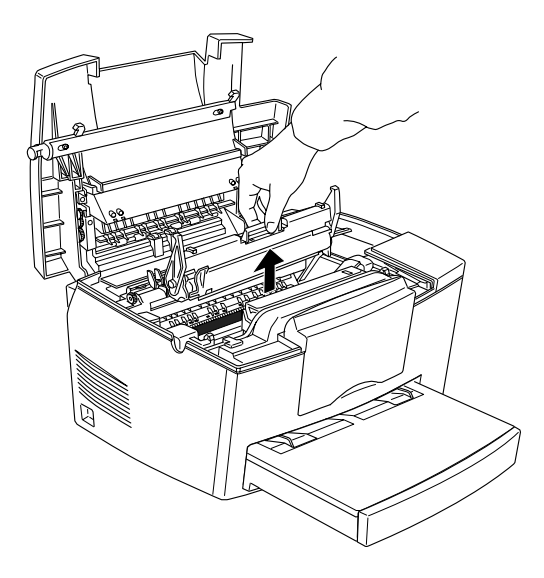

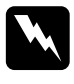

**Warning:**<br> *Do not touch the fuser, which is marked CAUTION Hot Surface Avoid Contact.*

5. Remove the new photoconductor unit from its bag.

*Caution:*<br>
Never touch the photoconductor unit's light-sensitive drum; *otherwise, print quality may be impaired.*

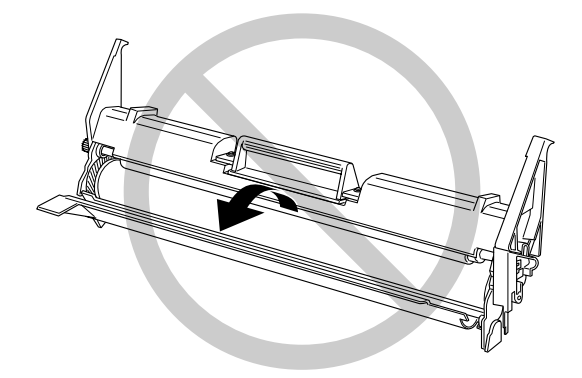

6. Insert the pins on each side of the new photoconductor unit into the grooves inside the printer. Slide the unit gently into the opening until it locks into place.

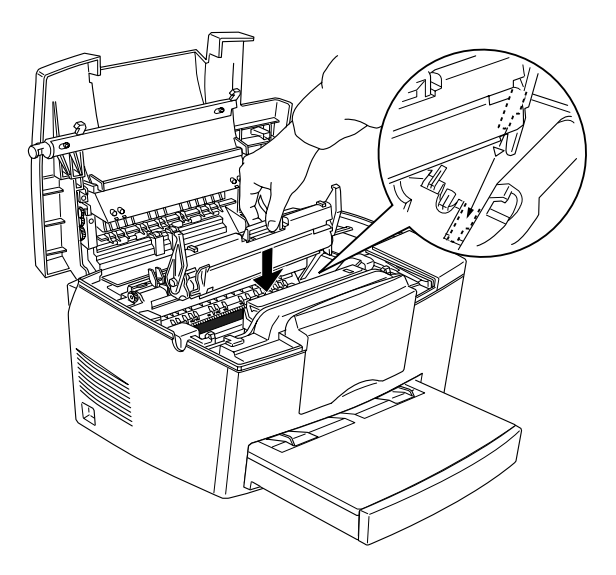

- 7. Reinstall the developer cartridge.
- 8. Press down the printer cover until it clicks shut.
- 9. When turning on the printer, access the printer settings dialog box in the printer driver, and click the OPC Level Clear button. The OPC level clear dialog box is displayed.
- 10. Click OK to reset the Photoconductor level counter.

# <span id="page-82-0"></span>*Cleaning the Printer*

The printer needs only minimal cleaning. If you notice a decline in print quality, clean the inside of the printer as described in this section.

You should also clean the paper cassette and the printer cover every few months. These procedures are described later in this section.

#### <span id="page-82-1"></span>*Cleaning the inside of the printer*

Fine particles of dust can collect inside the printer. Follow the steps below to clean the inside of the printer and the paper feeder:

- 1. Make sure the printer is turned off.
- 2. Open the printer cover.

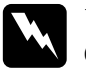

w *Warning: Opening the printer exposes the fuser, which is marked CAUTION Hot Surface Avoid Contact.*

3. Remove the developer cartridge and the photoconductor unit as each are described in ["Replacing Consumable Products"](#page-75-0)  [on page 5-2.](#page-75-0)

4. Remove any dirt inside the printer with a clean, dry, lint-free cloth. Do not use compressed air. If you have paper feed problems, clean the paper roller by opening the roller cover, and wiping the roller with a clean, dry, lint-free cloth.

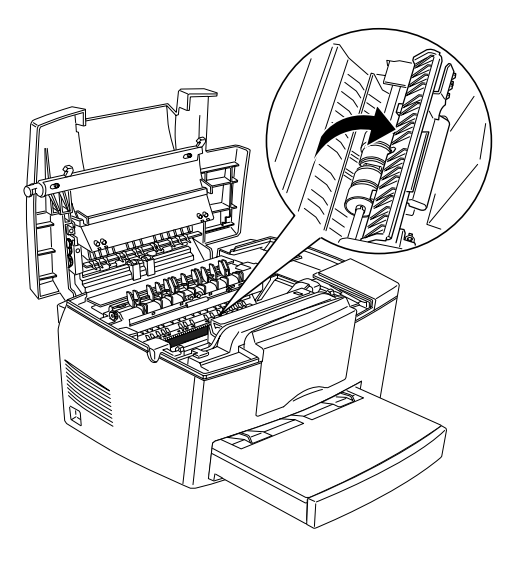

- 5. Replace the photoconductor unit, then replace the developer cartridge.
- 6. Close the printer cover.
- 7. Remove all the paper from the paper-tray and clean the tray with a clean, dry, lint-free cloth.

### <span id="page-83-0"></span>*Removing spilled toner*

If toner spills inside the printer, do not use the printer until you remove all the spilled toner.

If only a small amount of toner is present, carefully wipe out the inside of the printer with a clean, dry, lint-free cloth.

If a large amount of toner is present, use a small vacuum cleaner (available from computer supply stores) to remove it. Then carefully wipe with a clean, dry, lint-free cloth.

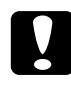

*Caution:*<br>
Toner and other fine powders can damage some vacuum cleaners. *Be sure to read the instructions for your vacuum cleaner before you use it on spilled toner.*

#### *Note:*

*If you spill toner on your clothing, rinse it off with cold water. Do not use hot water as it may cause the toner to leave a permanent stain.*

# <span id="page-84-0"></span>*Cleaning the printer case*

If the printer's outer case is dirty or dusty, turn off the printer and clean it with a clean, dry, lint-free cloth, dampened with a mild detergent.

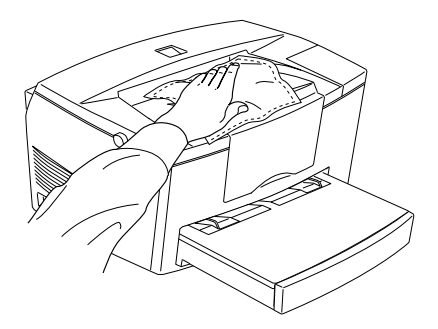

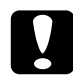

*Caution:*<br>
Never use alcohol or thinner to clean the printer cover; these *chemicals can damage the components and the case. Be careful not to get water on the printer mechanism or any electronic components.*

# <span id="page-85-0"></span>*Transporting the Printer*

If you need to transport your printer, carefully repack it using the original box and packing materials as follows:

- 1. Turn off the printer.
- 2. Lift off the paper-tray cover. Remove all paper from the paper-tray.
- 3. Grasp the base part of the paper-tray with both hands, press inward on the edges, and pull it out of the printer.

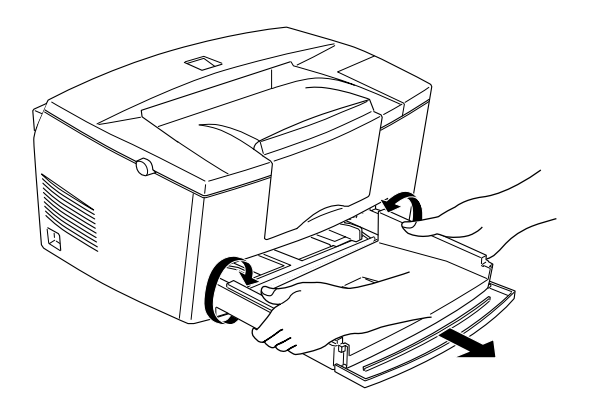

- 4. Unplug the power cord from the electrical outlet; then disconnect the interface cable from the printer.
- 5. Remove the optional 500-Sheet Lower Cassette Unit, if installed.
- 6. Replace the printer's protective materials, then repack the printer in its original box.

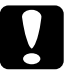

*Caution:*<br>Do not expose the photoconductor unit and the developer *cartridge to light any longer than necessary.*

# *Appendix A*

# *Technical Specifications*

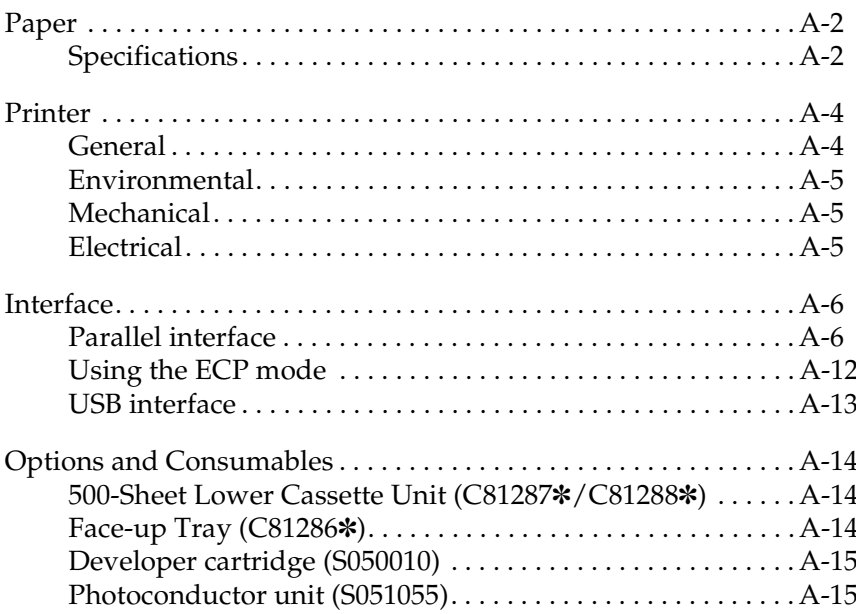

A

# <span id="page-87-0"></span>*Paper*

#### <span id="page-87-1"></span>*Specifications*

#### *Note:*

*Since the quality of any particular brand or type of paper may be changed by the manufacturer at any time, EPSON cannot guarantee the quality of paper. Always test samples of paper stock before purchasing large quantities or printing large jobs.*

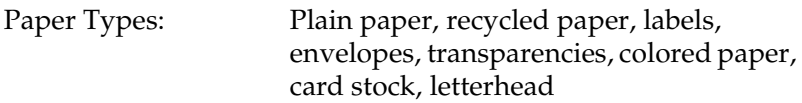

#### *Note:*

*Use recycled paper under normal temperature and humidity conditions only. Poor quality paper may reduce print quality, cause paper jams and other problems.*

Paper weight:

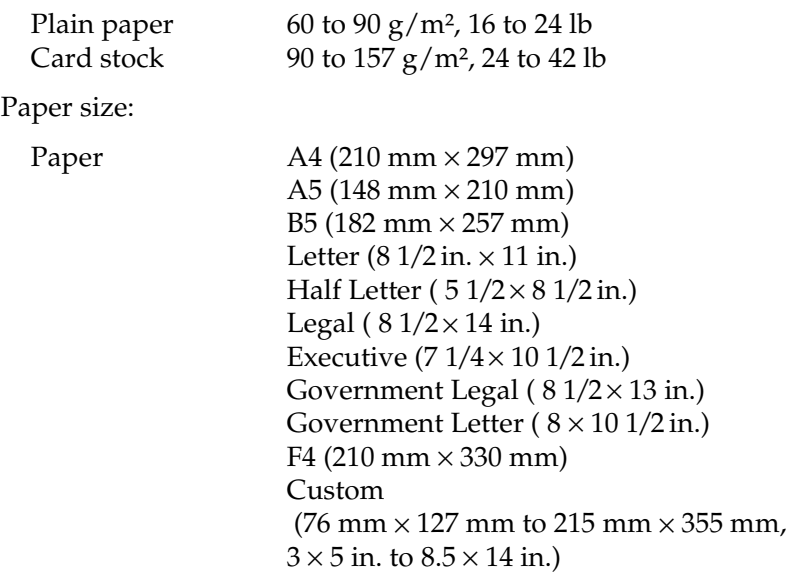

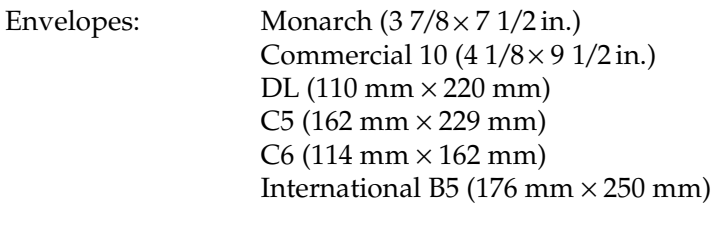

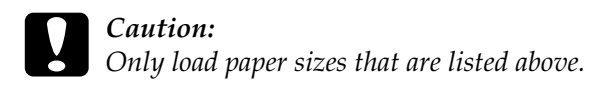

Printable area: The area on a page contained within a 4 mm minimum margin on all sides

# <span id="page-89-0"></span>*Printer*

### <span id="page-89-1"></span>*General*

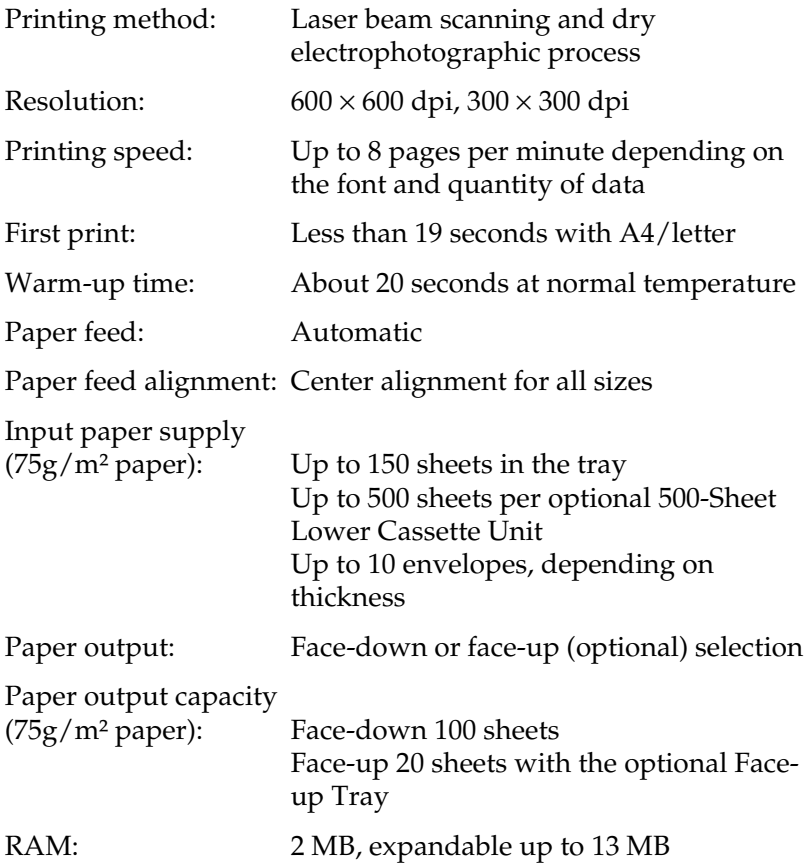

### <span id="page-90-0"></span>*Environmental*

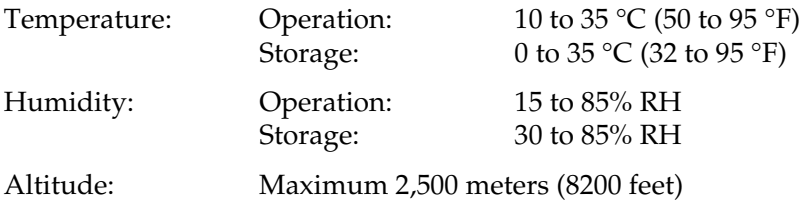

### <span id="page-90-1"></span>*Mechanical*

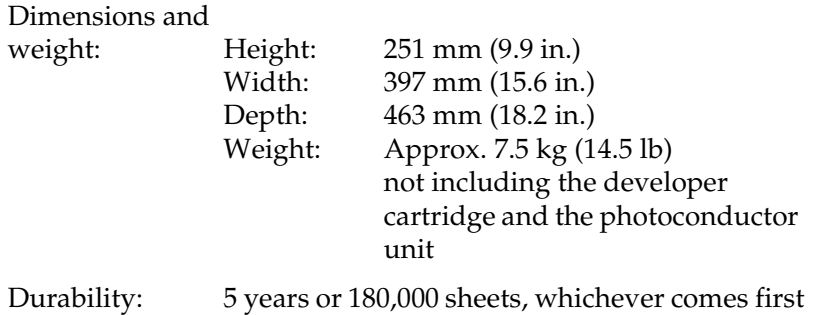

#### <span id="page-90-2"></span>*Electrical*

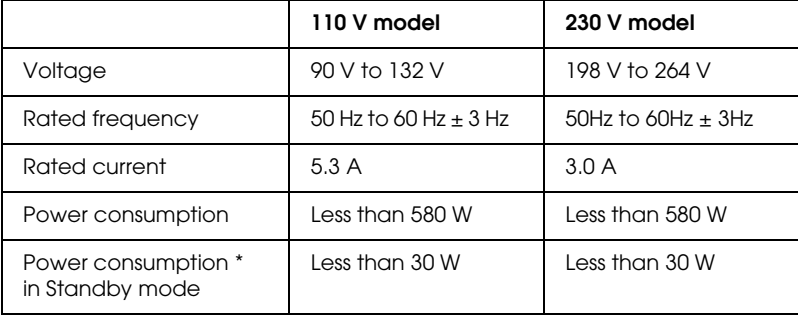

\* No option installed

#### *Note:*

*Check the label on the back of the printer for its specified voltage.*

# <span id="page-91-0"></span>*Interface*

### <span id="page-91-1"></span>*Parallel interface*

The parallel (IEEE 1284-B compliant) interface connector pin assignments are shown in the table below.

#### *Note*

*Windows 98/95 and NT 4.0 support the parallel interface.*

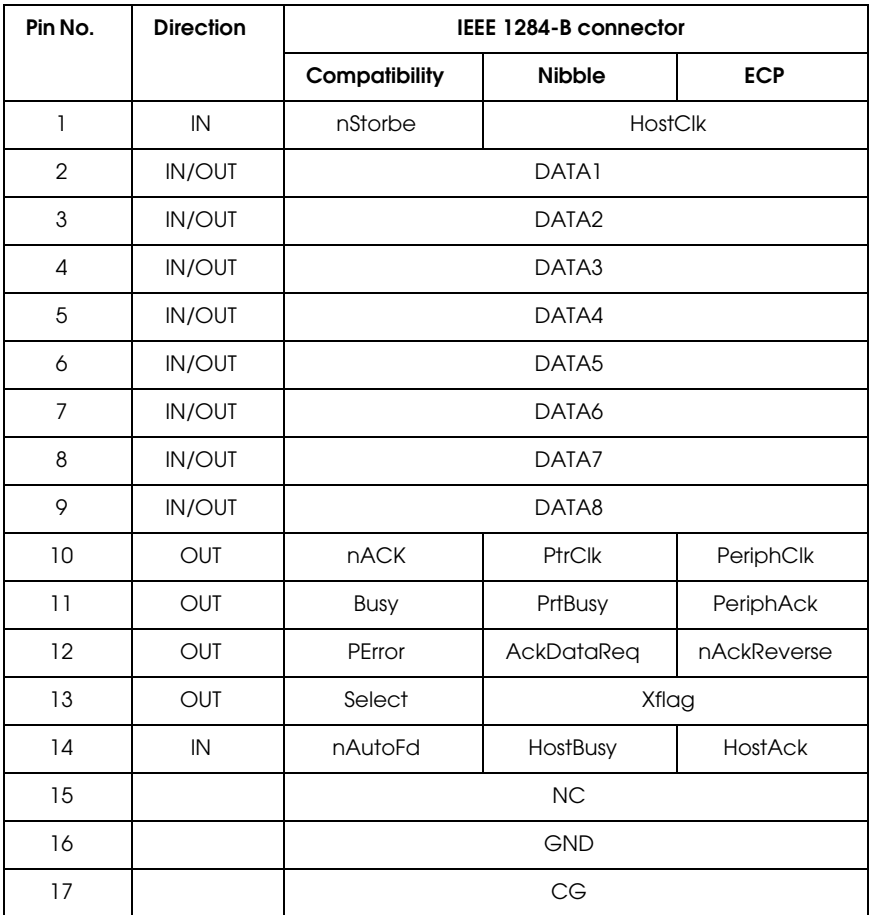

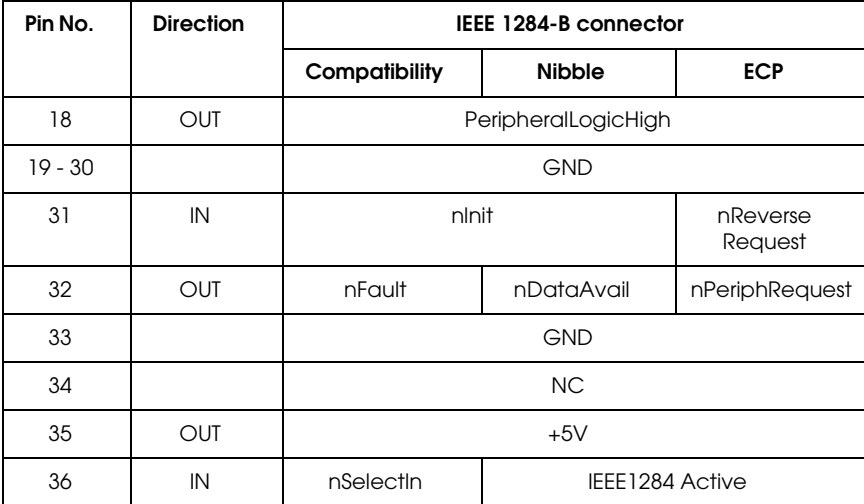

#### *Note:*

*The column heading "Direction" refers to the direction of signal flow in to or out of the printer.*

#### *nStrobe/HostClk*

Compatibility mode: Latch pulse used to read in print data. When low, DATA is valid

Negotiation phase: Latch pulse used to read in extensibility request values

Nibble mode: Always high

ECP mode: Used to transfer data and addresses from the host to the printer with handshaking via PeriphAck (Busy)

*DATA1 to DATA8 (bidirectional, but may always be an input if ECP or EPP mode is not supported)*

Compatibility mode: Forward channel data

Negotiation phase: Extensibility request value

Nibble mode: Not used

ECP mode: Bi-directional data

### *nACK/PtrClk/PeriphClk*

All modes: DTA8 is the MSB, DATA1 is the LSB

Compatibility mode: Acknowledgment low pulse in order to indicate that data was transferred from the host

Negotiation phase: Low signal indicates IEEE 1284 is supported; Set to high afterwards to indicate that the Xflag and "data available" flag are valid

Reverse data transfer phase: In nibble mode, a low signal indicates that the nibble data is valid

Reverse idle phase: When switched from low to high, generates an interrupt that notifies the host that there is data available.

ECP mode: Used to transfer data from the printer to the host with handshaking via HostAck (nAutoFd)

### *Busy/PtrBusy/PeriphClk*

Compatibility mode: High signal indicates that the printer is not ready to receive data

Negotiation phase: Reflects the BUSY status of the forward channel

Reverse data transfer phase: In nibble mode, this signal serves as nibble data bit 3 and then 7

Reverse idle phase: Reflects the BUSY status of the forward channel

ECP mode: Used for forward direction flow control. In reverse direction, this signal is used as a ninth data bit that indicates whether the data signals indicate a command or data.

#### *PError/AckDataReq/nAckReverse*

Compatibility mode: High signal indicates that a feed jam occurred in the paper supply section, or that there is no paper in the paper-tray or cassette.

Negotiation phase: High signal indicates whether or not IEEE 1284 is supported or not. Afterwards, this signal conforms with nDataAvail (nFault).

Reverse data transfer phase: In nibble mode, this signal serves as nibble data bit 2 and then 6.

Reverse idle phase: High until the host requests a data transfer. Afterwards, this signal conforms with nDataAvail (nFault).

ECP mode: Low signal authorizes nReverseRequest. The host looks at this signal in order to determine whether or not it has permission to drive the data signals.

#### *Select/Xflag*

Compatibility mode: Always high

Negotiation phase: Xflag indicates the extensibility flag. Used to respond to the extensibility request value sent from the host.

Reverse data transfer phase: In nibble mode, this signal serves as nibble data bit 1 and then 5.

Reverse idle phase: Same as negotiation phase

ECP mode: Same as negotiation phase

#### *nAutoFd/HostBusy/HostAck*

Compatibility mode: Not used

Negotiation phase: In order to request 1284 mode, this signal is set low and IEEE 1284active (nSelectln) is set high. Afterwards, this signal is set high when PtrClk (nAck) is set low.

Reverse data transfer phase: In nibble mode, setting this signal low indicates to the printer that the host is ready to receive data. When this signal is subsequently set high, it indicates that the host received the data.

Reverse idle phase: This signal is set high in response to a PtrClk (nAck) low pulse in order to return to the reverse data phase. If this signal is set high at the same time that IEEE 1284active (nSelectln) is set low, the IEEE 1284 idle phase is aborted and the interface returns to compatibility mode.

ECP mode: Used for reverse direction flow control. Also used for handshaking via PeriphClk (nAck).

#### *NC*

Not used

### *PeripheralLogicHigh*

Parallel B: NC

Parallel C: Pull up to +5V with 3.9 KΩ

# *nlnit/nReverseRequest*

Compatibility mode: When a low signal is detected, the printer is deemed to be BUSY until the low signal is released.

Negotiation phase: Always high

Reverse data transfer phase: Always high

ECP mode: Low when switching to reverse direction. The peripheral device has permission to drive the data signals only when this signal is low and 1284 active is high.

# *nFault/nDataAvail/nPeriphRequest*

Compatibility mode: Low signal indicates that an error occurred.

Negotiation phase: This signal is set high in order to authorize 1284 compatibility. In nibble mode, after the host sets HostBusy (nAutoFd) high, this signal is set low in order to indicate that the transmission data is ready.

Reverse data transfer phase: This signal is set low in order to indicate to a nibble mode host that the transmission data is ready. Afterwards, this signal serves as nibble data bit 0 and then 4.

Reverse idle phase: Indicates whether or not the data is valid.

ECP mode: This signal is set low to request communications with the host. Valid in both forward and reverse directions.

#### *nSelectln/IEEE1284active*

Compatibility mode: Always low

Negotiation phase: This signal is set high at the same time that HostBusy is low in order to request 1284 mode.

Reverse data transfer phase: This signal is set high to indicate that the bus direction is from the printer to the host. This signal is set low to terminate 1284 mode, setting the bus direction from the host to the printer.

Reverse idle phase: Same as reverse data transfer phase

ECP mode: Always high. This signal is set low to terminate ECP mode and return to compatibility mode.

*GND*

Twisted pair return signal

#### *CG*

Connected to the printer chassis. This signal and GND are connected.

*+5V*

Pull up to +5V with 1 k $\Omega$ 

# <span id="page-97-0"></span>*Using the ECP mode*

To use the ECP mode with a parallel (IEEE 1284-B compliant) connector, your computer must support the ECP mode.

#### *Note:*

*The ECP mode is available with Windows 98/95 and Windows NT4.0.*

To use the ECP mode, follow these steps:

- 1. Make the ECP mode settings in the BIOS setting program that comes with your computer. (For details of the settings and the program, see your computer manual.)
- 2. Click the Start button, point to Settings, and then click Control Panel.
- 3. Right-click the System icon, and click Open in the menu that appears.
- 4. Select the Device Manager tab.
- 5. Select the ECP Printer Port under Ports [COM & LPT], then click the Properties button.
- 6. Select the Resources tab.
- 7. Make the appropriate setting in the Resource settings dialog box. (This setting depends on your computer system. For details, see your computer manual.)
- 8. Click OK to save the settings.

## <span id="page-98-0"></span>*USB interface*

Universal Serial Bus 1.0 compliant.

*Note:*

*Only Macintosh and Windows 98 pre-installed PCs support the USB interface.*

*For Windows 98*

- 1. Click the Start button, point to Settings, and then click Printers.
- 2. Right-click the EPSON EPL-5700L/EPL-5700i icon, and click Properties in the menu that appears.
- 3. Select the Details tab.
- 4. Click the arrow next to the Printer Port drop-down list. Then select a EPUSB1 port.
- 5. Click OK to save this setting.

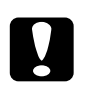

**Caution:**<br>The USB interface is not compatible with QuickDraw GX in *Macintosh OS version.*

# <span id="page-99-0"></span>*Options and Consumables*

# <span id="page-99-1"></span>*500-Sheet Lower Cassette Unit (C81287*✽*/C81288*✽*)*

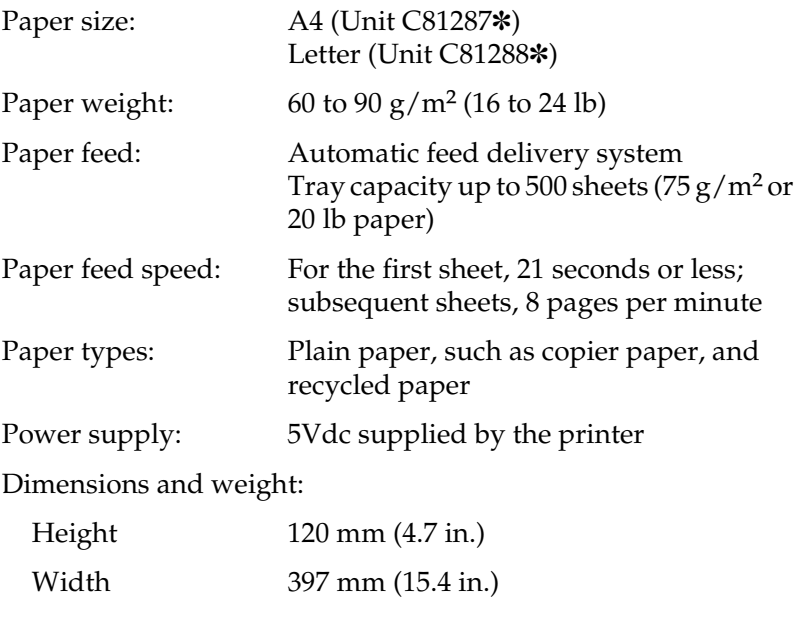

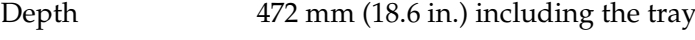

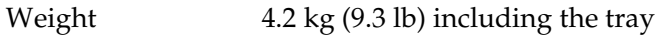

# <span id="page-99-2"></span>*Face-up Tray (C81286*✽*)*

Dimensions (including printer) and weight:

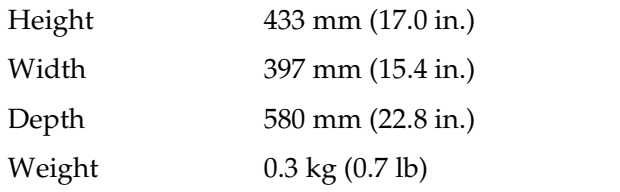

Paper output capacity: 20 sheets (75 g/m² or 20 lb paper)

# <span id="page-100-0"></span>*Developer cartridge (S050010)*

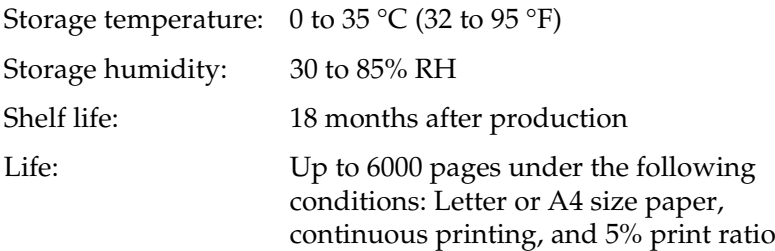

#### <span id="page-100-1"></span>*Photoconductor unit (S051055)*

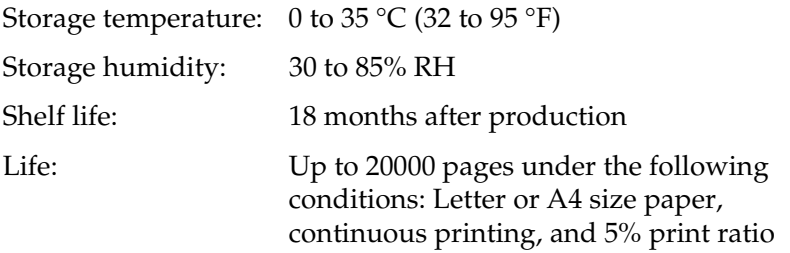

The number of pages you can print with a developer cartridge or a photoconductor unit varies depending on the type of printing. If you print a few pages at a time or print dense text exceeding the 5% print ratio, the unit may print fewer pages. The 5% print ratio is equivalent to printing double-spaced standard text.

# *Appendix B Contacting Customer Support*

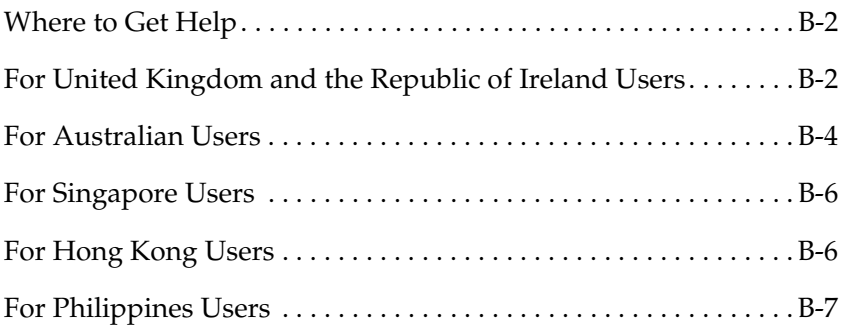

# <span id="page-103-0"></span>*Where to Get Help*

If your printer is not operating properly and you cannot solve your problem with the troubleshooting information in this guide contact EPSON customer support services for assistance.

We will be able to help you much more quickly if you are able to give the exact information indicated below.

**Serial number of your printer** (The serial number label is on the back of the printer.)

**Printer model**

**Brand and model of your computer**

**Printer software version** (Click About on the printer driver's Main menu.)

**Windows version (95, 98, NT 4.0, etc.) you are using**

**Version of applications you normally use with your printer**

# <span id="page-103-1"></span>*For United Kingdom and the Republic of Ireland Users*

If you purchased your product in the UK or the Republic of Ireland, EPSON (UK) LTD provides a range of customer services and technical support.

#### *Support Via the World Wide Web*

❏ For information on the latest EPSON products, software drivers, on-line user guides and answers to frequently asked questions:

http://www.epson.co.uk

❏ To e-mail EPSON Technical Support:

http://www.epson.co.uk/support/email/

❏ For a full list of EPSON Customer and Warranty Support services:

http://www.epson.co.uk/support/

#### *Support Via Telephone*

Our Customer and Warranty Support teams can be contacted by calling 0870 163 7766 in the UK or 0044 0870 163 7766 from the Republic of Ireland. They can provide the following services:

- ❏ Technical information on installing, configuring and operating your EPSON products
- ❏ Arranging for faulty EPSON products to be repaired within the warranty period

Before you call, please have the following information ready:

#### **Product Model**

#### **Serial number of your product**

(The serial number label is on the back of the product.)

#### **Brand and model of your computer**

#### **Driver software version**

(Click About on the printer driver's Main menu.)

#### **Operating System**

(For example, Windows 98/95, NT 4.0, or Macintosh 8.01)

#### **Application(s)**

The application(s) you normally use with your product and its version number(s)

#### *Pre Sales Enquiry Desk*

Our Enquiry Desk team can be contacted by calling 0800 220546 in the UK or 1 800 409132 from the Republic of Ireland, by faxing 01442 227271 in the UK or 0044 1442 227271 from the Republic of Ireland, and via e-mail at info@epson.co.uk. They can provide the following information:

- ❏ Pre sales information and literature on new EPSON products (also available via our world wide web site at http:// www.epson.co.uk)
- ❏ Where to purchase genuine EPSON consumables, accessories, and options

# <span id="page-105-0"></span>*For Australian Users*

EPSON Australia wishes to provide you with a high level of Customer Service. As well as this *Reference Guide*, we provide the following sources for obtaining information:

### *EPSON FAXBACK*

EPSON FAXBACK will fax you the latest specifications and pricing for most EPSON products offered in Australia. There is also technical information including details of the latest software and drivers available. Phone (02) 9903 9075 and the system will guide you through a number of choices before faxing the information to your fax machine.

### *EPSON Bulletin Board System*

This is where you can download the latest software and drivers. Visit the BBS to check out the latest versions. If you have a modem, phone (02) 9417 5090.

#### *Internet URL http://www.epson.com.au*

Access the EPSON Australia World Wide Web pages. Worth taking your modem here for the occasional surf! You can get the same information as offered on the EPSON FAXBACK and the EPSON Bulletin Board plus more.

#### *Your Dealer*

Don't forget that your dealer can often help identify and resolve problems. The dealer should always be the first call for advice on problems. They can often solve problems quickly and easily as well as give you advice on the next step to take.

#### *EPSON Helpdesk*

EPSON Helpdesk is provided as a final backup to make sure our clients have access to advice. Operators on the Helpdesk can aid you in diagnosing hardware and software problems. They can also advise you on the latest EPSON products and where the nearest dealer or service agent is located. Many types of queries are answered here.

The Helpdesk numbers are:

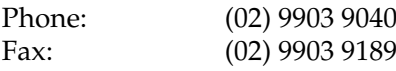

We encourage you to have all the relevant information on hand when you ring. The more information you prepare, the faster we can help solve the problem. This information includes the *Reference Guide* for your EPSON product, type of computer, operating system, application programs, and any other information you feel is required.

# <span id="page-107-0"></span>*For Singapore Users*

Contact the telephone and fax numbers below:

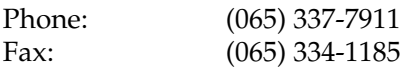

# <span id="page-107-1"></span>*For Hong Kong Users*

To obtain technical support as well as other after-sales services, users are welcome to contact EPSON Hong Kong Limited.

#### *Internet home page*

EPSON Hong Kong has established a local home page in both Chinese and English on the Internet to provide users with the following information:

- ❏ Product information
- ❏ Answers to Frequently Asked Questions (FAQs)
- ❏ Latest versions of EPSON scanner drivers

Users can access our World Wide Web home page at: http:// www.epson.com.hk.

#### *Electronic bulletin board system*

An electronic bulletin board system (BBS) is also available to obtain scanner information and the latest versions of scanner drivers. You can log on to the following number for the BBS service:

BBS: (852) 2827-4244
# *Technical Support Hotline*

You can also contact our technical staff at the following telephone and fax numbers:

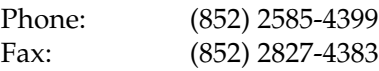

# *For Philippines Users*

To obtain technical support as well as other after sales services, users are welcome to contact the EPSON Philippines Representative Office at the telephone and fax numbers below:

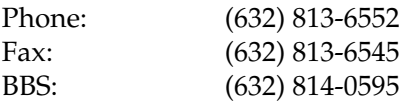

# *Glossary*

### *default*

A value or setting that takes effect when the printer is turned on, reset, or initialized.

# *dots per inch (dpi)*

The number of dots per inch is a measure of printer resolution. The higher the number of dots, the higher the resolution.

### *download*

To transfer information from the computer to the printer.

## *dpi*

See *dots per inch*.

### *driver*

The part of a software program that converts commands from the program into commands used by the printer. Also known as the printer driver.

### *drum*

The part of the printer mechanism where the image is formed and transferred to the paper.

### *initialization*

The act of returning the printer to its defaults (fixed set of conditions).

## *interface*

The connection between the printer and the computer. A parallel interface transmits data one character or code at a time, and a serial interface transmits data one bit at a time.

### *memory*

The part of the printer's electronic system that is used to store information. Some information is fixed and is used to control how the printer operates. Information that is sent to the printer from the computer (such as downloaded fonts) is stored in memory temporarily. See also *RAM* and *ROM*.

## *orientation*

Refers to the direction in which characters are printed on a page. This direction is either portrait, like this page, or landscape in which the page is rotated 90°.

## *photoconductor unit*

A component of the printer that contains a photosensitive print drum.

### *printer driver*

See *driver*.

# *RAM*

Random Access Memory (RAM) is where temporary information is stored.

### *reset*

To refresh the printer's memory and erase the current print jobs.

### *resolution*

A measure of the fineness and clarity of images produced by the printer or monitor. Printer resolution is measured in dots per inch. Monitor resolution is measured in pixels.

## *RITech*

Resolution Improvement Technology. A feature that smooths the jagged edges of printed lines or shapes.

# *ROM*

Read Only Memory (ROM) is where permanent information is stored.

### *status sheet*

A report that lists the printer settings and other printer information.

# *Index*

# *Numerics*

[500-Sheet Lower Cassette Unit, 2-2](#page-29-0) [installing, 2-3](#page-30-0) [loading paper, 2-4](#page-31-0) [specification, A-14](#page-99-0)

# *A*

Accessing [EPSON Status Monitor 3, 3-4](#page-43-0) [printer driver, 1-3](#page-14-0)

# *C*

Cleaning [inside of the printer, 5-9](#page-82-0) [printer, 5-9](#page-82-1) [printer case, 5-11](#page-84-0) Clearing [paper jams, 4-3](#page-54-0) [Consumable products, 5-2](#page-75-0) [developer cartridge, 5-2,](#page-75-1) [A-15](#page-100-0) [photoconductor unit, 5-2,](#page-75-2) [A-15](#page-100-1)

# *D*

[Developer cartridge, A-15](#page-100-0)

# *E*

[ECP mode, A-12](#page-97-0) [Enhanced MicroGray, 1-15](#page-26-0) [Envelope, 1-13](#page-24-0) [EPSON Status Monitor 3, 3-2](#page-41-0) [accessing, 3-4](#page-43-0) [environment, 3-2](#page-41-1)

# *F*

[Face-up Tray, 2-5,](#page-32-0) [A-14](#page-99-1) [installing, 2-5](#page-32-1)

[specification, A-14](#page-99-1) [using, 2-6](#page-33-0)

# *I*

Installing [500-Sheet Lower Cassette Unit, 2-3](#page-30-0) [Face-up Tray, 2-5](#page-32-0) [memory module, 2-7](#page-34-0) [Interface, A-6](#page-91-0)

# *L*

[Label, 1-13](#page-24-1) Loading [500-Sheet Lower Cassette Unit, 2-4](#page-31-0) [paper-tray, 1-10](#page-21-0) [Local printer, 3-3](#page-42-0)

# *M*

[Memory module, 2-7](#page-34-1) [installing, 2-7](#page-34-0) [removing, 2-12](#page-39-0)

# *O*

[Options, 3,](#page-10-0) [2-2](#page-29-1) [500-Sheet Lower Cassette Unit, 2-2](#page-29-0) [Face-up Tray, 2-5](#page-32-0) [memory module, 2-7](#page-34-1)

# *P*

Paper [handling, 1-10](#page-21-1) [specifications, A-2](#page-87-0) Paper jams [clearing, 4-3](#page-54-0) [problems, 4-3](#page-54-1) [Parallel interface, A-6](#page-91-1) [Photoconductor unit, A-15](#page-100-1)

[Print density, 1-15](#page-26-1) Printer [specifications, A-4](#page-89-0) [Printer status details, 3-6](#page-45-0) [Photoconductor Unit life, 3-7,](#page-46-0) [3-9](#page-48-0) [Print quality, 1-14](#page-25-0) [Problems, 4-2](#page-53-0) [memory, 4-18](#page-69-0) [operational, 4-12](#page-63-0) [option, 4-18](#page-69-0) [paper jam, 4-3](#page-54-1) [printout, 4-12](#page-64-0) [print quality, 4-13](#page-64-1) [Protocols, 3-2](#page-41-2)

# *R*

[Removing spilled toner, 5-10](#page-83-0) Replacing [Developer cartridge, 5-2](#page-75-3) [Photoconductor unit, 5-6](#page-79-0) [RITech, 1-14](#page-25-1)

# *S*

[Special media, 1-13](#page-24-2) [Status Alert window, 3-11](#page-50-0)

# *T*

[Toner Save mode, 3](#page-10-1) [Transparencies, 1-14](#page-25-2) [Transporting the printer, 5-12](#page-85-0)

# *U*

[USB interface, A-13](#page-98-0)

#### **EPSON OVERSEAS MARKETING LOCATIONS**

#### **EPSON AMERICA, INC.**

20770 Madrona Ave. P.O. Box 2842 Torrance, CA 90509-2842 Phone: (800) 922-8911 Fax: (310) 782-5220

#### **EPSON DEUTSCHLAND GmbH**

Zülpicher Straße 6, 40549 Düsseldorf Germany Phone: (0211) 56030 Fax: (0211) 5047787

#### **EPSON UK LTD.**

Campus 100, Maylands Avenue, Hemel Hempstead, Herts, HP2 7TJ, U.K. Phone: (+44) 01442 261144 Fax: (+44) 01442 227227

#### **EPSON FRANCE S.A.**

68 bis, rue Marjolin 92300, Levallois-Perret, France Phone: 33.1.40.87.37.37 Telex: 610657

#### **EPSON AUSTRALIA PTY. LTD.**

70 GIBBES STREET, CHATSWOOD 2067 NSW. Phone: 2-9903-9000 Fax: 2-9903-9177

#### **EPSON SINGAPORE PTE. LTD.**

No. 1 Temasek Avenue #36-00 Millenia Tower, Singapore 039192 Phone: (065) 33 77 911 Fax: (065) 33 41 185

#### **EPSON HONG KONG LTD.**

Rooms 4706-10, 47/F, China Resources Bldg., 26 Harbour Road, Wanchai, Hong Kong Phone: 2585-4300 Fax: 2827-7083

#### **EPSON ITALIA S.p.A.**

V.le F.lli Casiraghi 427 20099 Sesto S.Giovanni MI, Italy Phone: 2-262331 Fax: 2-2440750

#### **SEIKO EPSON CORPORATION (Hirooka Office)** 80 Harashinden, Hirooka

Shiojiri-shi, Nagano-ken 399-0785 Japan

#### **EPSON TAIWAN TECHNOLOGY & TRADING LTD.**

10F, No. 287 Nanking E. Road, Sec. 3, Taipei, Taiwan, R.O.C. Phone: (02) 717-7360 Fax: (02) 712-9164

#### **EPSON IBERICA S.A.**

Av. de Roma, 18-26 08290 Cerdanyola del Valles Barcelona, Spain Phone: 582. 15.00 Fax: 582. 15.55

#### **EPSON PORTUGAL, S.A.**

R. do Progresso, 471, 1° Perafita 4460 Matosinhos, Portugal Phone: (02) 996 14 02 Fax: (02) 996 14 11

1998 February

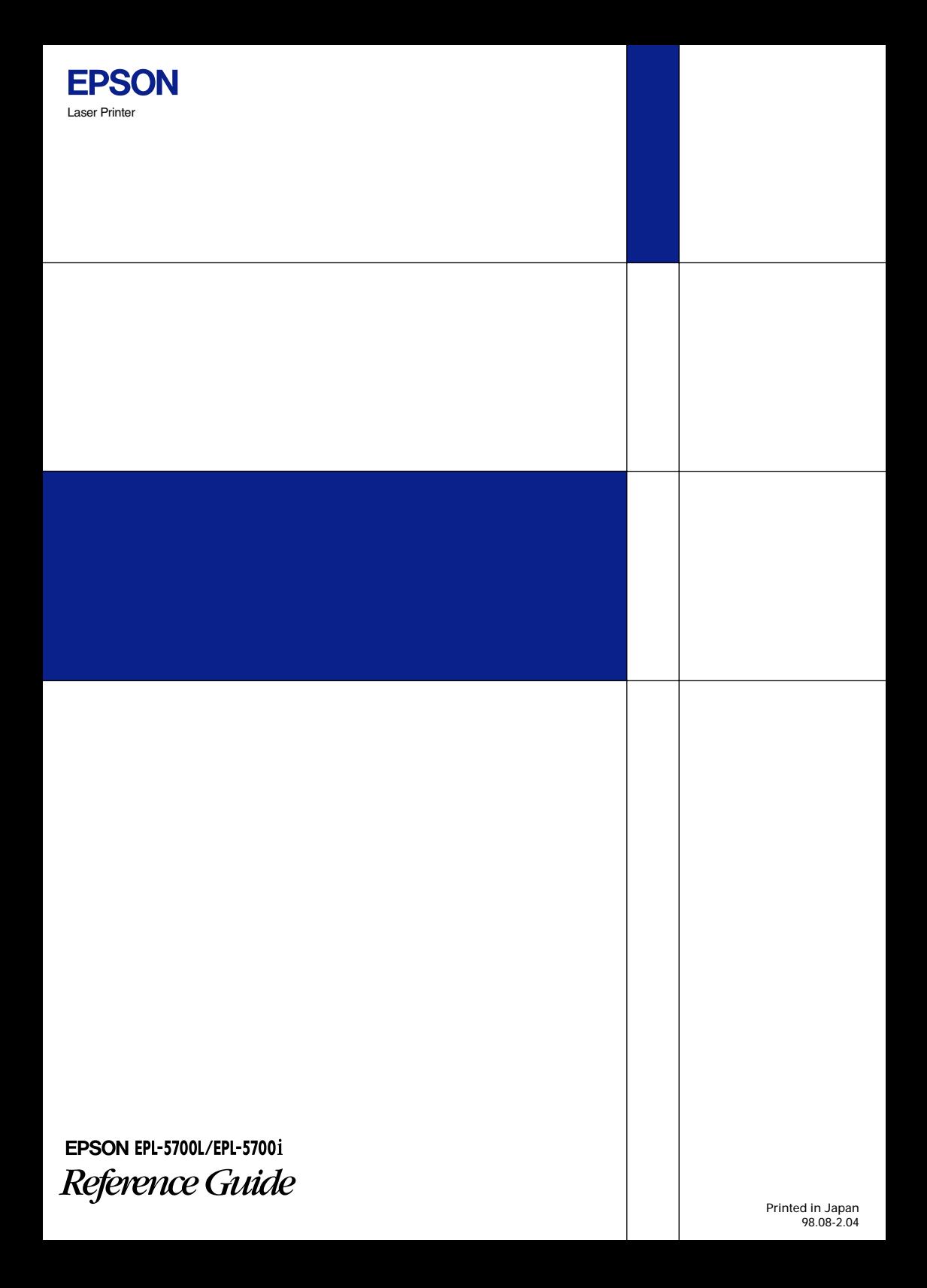